Appetite Management User Guide

# **Oracle Banking Credit Facilities Process Management**

Release 14.7.2.0.0

**Part No. F91681-01** December 2023

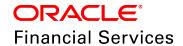

Oracle Banking Credit Facilities Process Management User Guide Oracle Financial Services Software Limited Oracle Park Off Western Express Highway Goregaon (East Mumbai, Maharashtra 400 063 India

Worldwide Inquiries:
Phone: +91 22 6718 3000
Fax: +91 22 6718 3001
www.oracle.com/financialservices/

Copyright © 20019, 2024, Oracle and/or its affiliates. All rights reserved.

Oracle and Java are registered trademarks of Oracle and/or its affiliates. Other names may be trademarks of their respective owners. U.S. GOVERNMENT END USERS: Oracle programs, including any operating system, integrated software, any programs installed on the hardware, and/or documentation, delivered to U.S. Government end users are "commercial computer software" pursuant to the applicable Federal Acquisition Regulation and agency-specific supplemental regulations. As such, use, duplication, disclosure, modification, and adaptation of the programs, including any operating system, integrated software, any programs installed on the hardware, and/or documentation, shall be subject to license terms and license restrictions applicable to the programs. No other rights are granted to the U.S. Government. This software or hardware is developed for general use in a variety of information management applications. It is not developed or intended for use in any inherently dangerous applications, including applications that may create a risk of personal injury. If you use this software or hardware in dangerous applications, then you shall be responsible to take all appropriate failsafe, backup, redundancy, and other measures to ensure its safe use. Oracle Corporation and its affiliates disclaim any liability for any damages caused by use of this software or hardware in dangerous applications.

This software and related documentation are provided under a license agreement containing restrictions on use and disclosure and are protected by intellectual property laws. Except as expressly permitted in your license agreement or allowed by law, you may not use, copy, reproduce, translate, broadcast, modify, license, transmit, distribute, exhibit, perform, publish or display any part, in any form, or by any means. Reverse engineering, disassembly, or decompilation of this software, unless required by law for interoperability, is prohibited. The information contained herein is subject to change without notice and is not warranted to be error-free. If you find any errors, please report them to us in writing.

This software or hardware and documentation may provide access to or information on content, products and services from third parties. Oracle Corporation and its affiliates are not responsible for and expressly disclaim all warranties of any kind with respect to third-party content, products, and services. Oracle Corporation and its affiliates will not be responsible for any loss, costs, or damages incurred due to your access to or use of third-party content, products, or services.

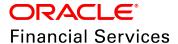

#### **Table of Contents**

| Preface                        | 1  |
|--------------------------------|----|
| About this guide               |    |
| Intended Audience              | 1  |
| Conventions Used               | 1  |
| Common Icons in OBCFPM         | 1  |
| About Appetite Management      | 3  |
| Appetite Management Initiation | 4  |
| Creating Application           | 5  |
| Customer Info                  | 8  |
| Funding Requirement            | 12 |
| Collateral                     | 39 |
| Basic Details                  | 40 |
| Collateral Details             | 42 |
| Comments                       | 55 |
| Comments                       | 56 |
| Summary                        | 57 |
| Enrichment                     | 61 |
| Summary                        | 61 |
| Customer Info                  | 62 |
| Write up                       | 62 |
| Funding Requirement            | 65 |
| Collaterals                    | 66 |
| Comments                       | 66 |
| Credit Analysis                | 68 |

| Appetite Summary             | 68  |
|------------------------------|-----|
| Credit Analysis              | 70  |
| Basic Info                   | 71  |
| Management Team              | 73  |
| Industry Performance Details | 79  |
| Trading Operations Details   | 80  |
| Rating Analysis              | 84  |
| Marketshare                  |     |
| Financial Performance        | 91  |
| Credit Scoring               | 94  |
| Peer Analysis                | 98  |
| Comments                     |     |
| Deal Structure               | 104 |
| Writeup                      | 106 |
| Deal Structure               | 106 |
| Facilities                   | 106 |
| Collaterals                  | 107 |
| Covenants                    | 108 |
| Terms and Conditions         | 111 |
| Covenants                    | 113 |
| Terms and Conditions         | 114 |
| Comments                     |     |
| Approval                     | 117 |
| Writeup                      | 119 |
| Approval                     | 119 |
| Covenants                    | 122 |
| Terms and Conditions         | 122 |

| Comments                      |     |
|-------------------------------|-----|
| Draft Generation              | 126 |
| Document Upload and Checklist | 132 |
| Reference and Feedback        | 135 |
| References                    |     |
| Feedback and Support          |     |

# **Chapter 1 - Preface**

#### Preface

#### About this guide

This guide provides the user with all the information necessary to perform Appetite Management process in OBCFPM.

#### **Intended Audience**

This document is intended for the banking personnel responsible for setting appetite for the customer prospect based on their credit worthiness.

#### **Conventions Used**

The following table lists the conventions that are used in this document:

| Convention  | Description                                                                                           |
|-------------|----------------------------------------------------------------------------------------------------|
| Italic      | Italic denotes a screen name                                                                          |
| Bold        | <ul><li>Bold indicates</li><li>Field name</li><li>Drop down options</li><li>Other UX labels</li></ul> |
|             | This icon indicates a note                                                                            |
| <u></u>     | This icon indicates a tip                                                                             |
| $\triangle$ | This icon indicates a warning                                                                         |

# **Chapter 1 - Preface**

#### Common Icons in OBCFPM

The following table describes the icons that are commonly used in OBCFPM:

| Icons    | Icon Name                     |
|----------|-------------------------------|
| *        | Add icon                      |
| <b>i</b> | Calendar icon                 |
| Ф        | Configuration / settings icon |
| ¥        | Delete icon                   |
| <b>Ø</b> | Edit icon                     |

# **Chapter 8 - Overview**

#### **About Appetite Management**

Appetite management is the process of setting limit to the corporations that are already not the bank's customer. This process can be initiated for any of the required corporations for which financial documents, such as balance sheet, are publicly available. By setting appetite to the corporations in advance, the time required for loan sanctioning can be significantly reduced and the customer experience can be enhanced.

The stages available in the Appetite Management process are:

- · Appetite Initiation
- Enrichment
- · Credit Analysis
- · Deal Structure
- Approval
- · Draft Generation

### **Appetite Management Initiation**

In this stage, you can capture basic details of the party and its associated child parties from the publicly available data.

To initiate appetite management process, perform the following steps:

1. Login to OBCFPM.

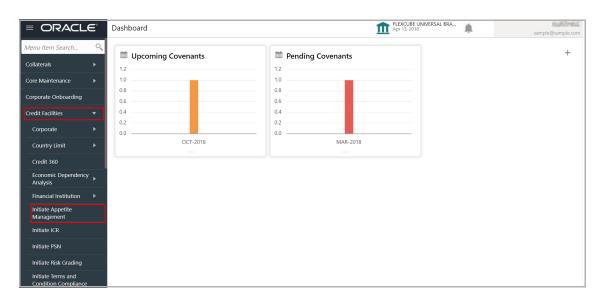

2. Navigate to **Credit Facilities > Initiate Appetite Management** from the left menu. The *Initiate Appetite* window appears.

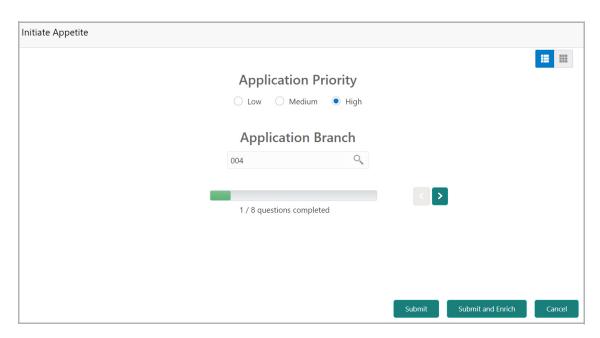

#### **Creating Application**

In the *Initiate Appetite* window, you can choose to answer preset questions or provide data about the party in form by selecting the **List View** or **Table View** icons at the top right corner.

3. To view the next questions in **List View**, use the right arrow next to the progress bar.

Upon clicking the **Table View** icon, the *Initiate Appetite* window is displayed as shown below:

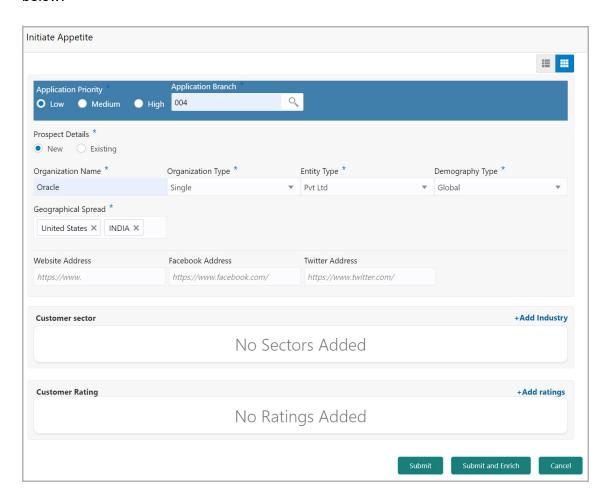

- 4. Select the **Application Priority** based on requirement. The options available are: **Low**, **Medium**, and **High**.
- 5. Click the search icon and select the **Application Branch**. Branches maintained in 'Common Core Maintenance' module are displayed in LOV.
- 6. Select the **Prospect Details** as **Existing** and then select the **Customer ID**, if appetite management is already performed for the party. Otherwise select **New** and provide the party details.
- 7. In the **Organization Name** field, type the name of party (organization) for which 'Appetite Management' process has to be initiated.

- 8. Select the **Organization Type** from the drop down list. The options available are: **Single** and **Conglomerate**.
- 9. Select the **Entity Type** from the drop down list. The options available are **Proprietorship**, **Pvt Ltd**, **Public Ltd**, **Govt Owned**, **Trusts**, **Clubs**, **Society**, **Associations**, **Limited Liability Partnership**, **Foreign Bodies**, **NGO** and **Others**.
- 10. Select the **Demography Type** from the drop down list. The options available are **Domestic** and **Global**.

Upon selecting Global option, Geographical Spread field appears.

- 11. Search and select all the countries in which the organization is operating as **Geographical Spread**.
- 12. Type the following addresses in respective fields, if available.
  - · Website Address
  - Facebook Address
  - Twitter Address

#### **Customer Sector**

13. To capture industry details of the organization, click **+Add sector**. The *Add Industry* window appears:

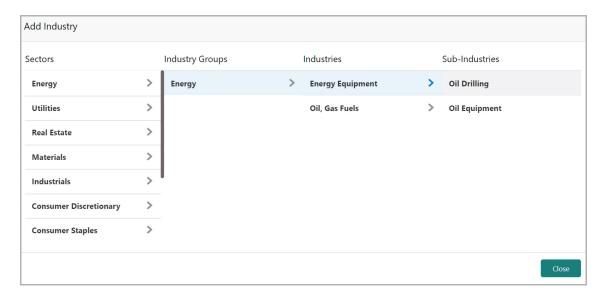

- 14. Select a sector of the organization. Available **Industry Groups** appear.
- 15. Select the **Industry Group** of the organization. Available **Industries** appear.
- 16. Select the Industry of the organization. Available **Sub-Industries** appear.
- 17. Select the sub-industry of the organization. The Industry details are added and displayed as shown below:

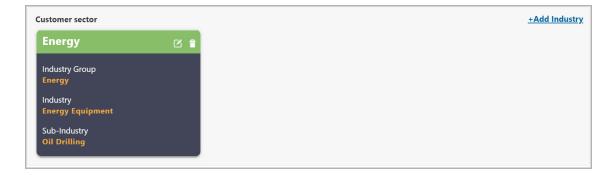

18. To delete the added industry, click the delete icon.

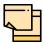

If the organization is into different sectors, all the sector details must be captured while initiating Appetite Management process. To add another sector information, click **+Add sector** again.

The industry added first will be considered as the default industry.

#### **Customer Rating**

19. To capture rating information of the organization, click **+Add ratings**. The *Add Rating* window appears:

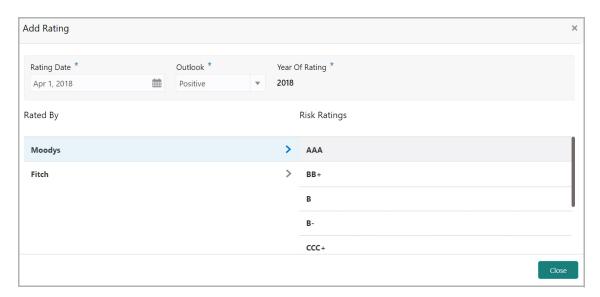

- 20. Select the following details:
  - Rating Date
  - Outlook
  - Risk Ratings
  - Rated By

The Year Of Rating is automatically populated based on the selected Rating Date.

Upon selection of the above details, the rating is added and displayed as shown below:

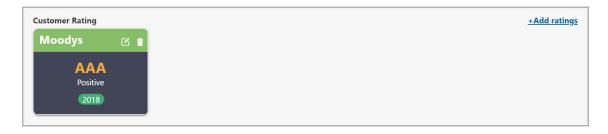

- 21. To modify the added rating, click the edit icon and change the required details.
- 22. To delete the added rating, click the delete icon.

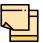

If the organization is rated by different rating firms, all the rating information must be captured while initiating Appetite Management process. To add another rating information, click **+Add ratings** again.

#### **Customer Info**

This data segment allows to view and modify the basic information captured during Appetite Management process initiation and add child parties to the party (organization).

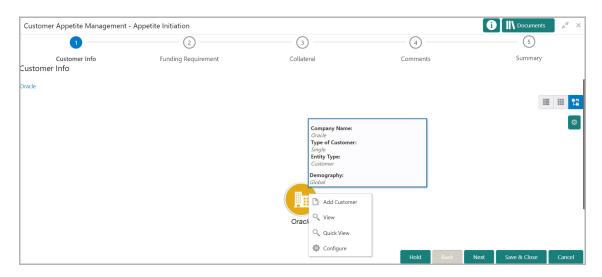

Mouse hovering on the organization icon displays the basic information about the organization.

- 23. Right click on the organization icon to perform the following actions:
  - Add Customer
  - View
  - Quick View
  - Configure

The following table describes the functionality of each actions listed above:

| Actions         | Functionality                                                                       |
|-----------------|-------------------------------------------------------------------------------------|
| Add<br>Customer | Displays the <i>Customer Details</i> window for adding customer of the organization |
| View            | Displays the <i>Customer Details</i> window for viewing organization details        |
| Quick<br>View   | Displays the View Entity Details window                                             |
| Configure       | Displays the <i>Customer Details</i> window for modifying organization details      |

24. To add a customer (child party) of the organization (party), click **Add Customer**. The *Customer Details* window appears.

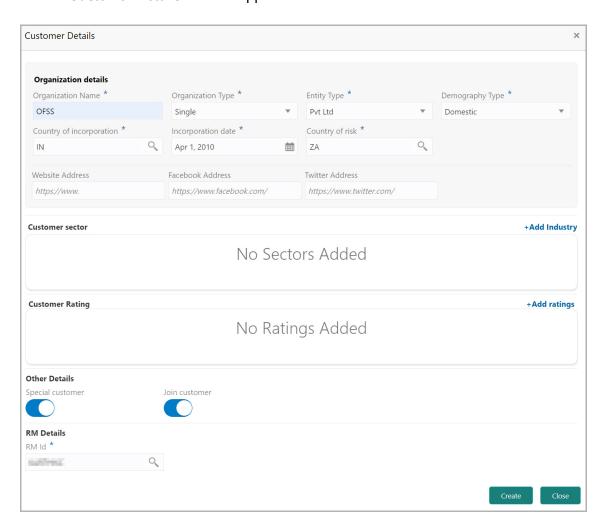

25. Refer "Creating Application" on page 127 for information on adding customer.

In the Customer Details window, the following additional fields / flags are available:

- Country of incorporation
- · Incorporation date
- · Country of risk
- · Special customer
- · Join customer
- 26. Specify the country in which the organization is incorporated in the **Country of incorporation** field.
- 27. Click the calendar icon and select the **Incorporation date** of the organization.
- 28. In the **Country of risk** field, click and select the countries in which the organization is operating with risk.

#### In Other Details section:

- 29. Enable the **Special customer** flag, if the bank considers the organization as special customer.
- 30. Enable the **Join customer** flag, if the child party is party's joint customer.

By default, the system displays user ID of the logged in user in the **RM Id** field. You can change the RM Id by clicking the search icon and selecting the required Id.

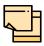

After creating the customer, right click the customer icon to **Add Customer** for the customer, **View** the customer details, **Quick View** the customer details, **Configure** the customer information and **Delete** the customer if required.

For join customers, **Add Customer** option does not appear on right clicking the customer icon.

After clicking **Create** in the *Customer Details* window, the customer is added and displayed as shown below.

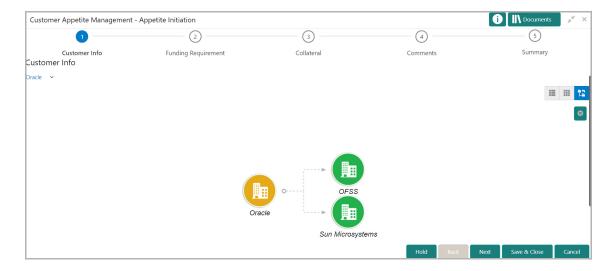

- 31. To **View**, **Quick view**, and **Configure** the organization information, right click the organization icon and click the respective option.
- 32. To change the layout of tree view, click the settings icon at the right corner. Layout options appear as shown below:

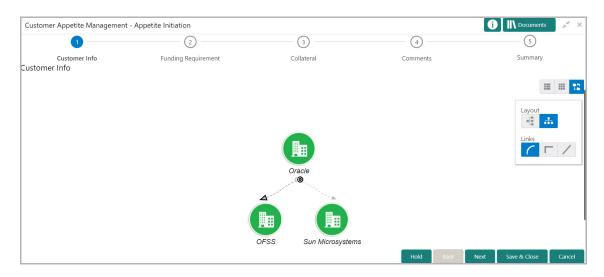

- 33. Click the required **Layout** and **Links** option. Layout changes based on the selected option.
- 34. To change the view of the *Customer Info* page to list view, click the **List View** icon at the top right corner. The view is changed as shown below:

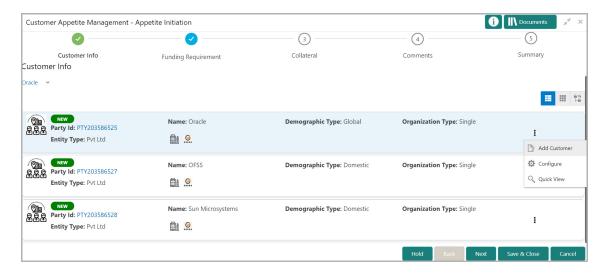

35. To change the view of the *Customer Info* page to table view, click the **Table View** icon at the top right corner. The view is changed as shown below:

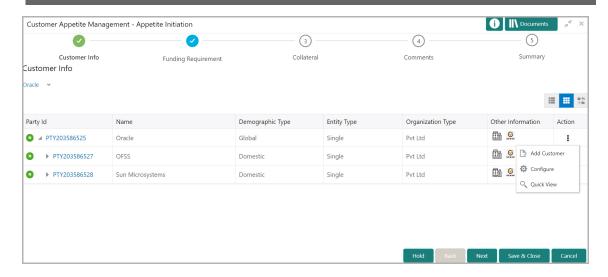

36. To go to the next page, click **Next**. The *Funding Requirement* page appears.

#### **Funding Requirement**

In this data segment, you can capture details of the facility that can be offered to the customer prospect based on their financial performance over periods.

The facility can be either directly created or created using the **Facility Template** maintained at the 'Maintenance' module.

Before creating the facility, Liability details must be captured for the facility.

#### **Adding Liability Details**

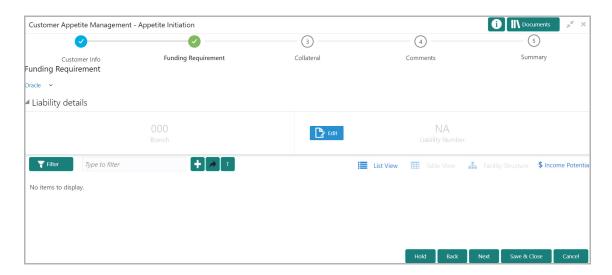

- 37. To add the liability details, expand and mouse hover on the **Liability details** section. The **Edit** icon appears.
- 38. Click the **Edit** icon. The *Liability Details* window appears.

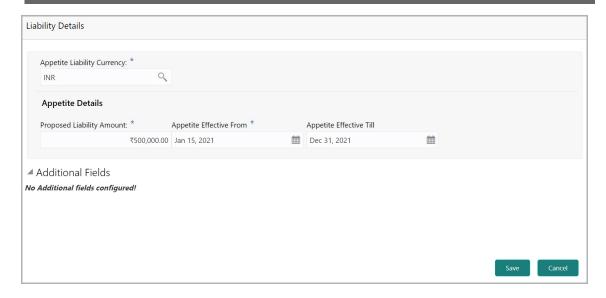

39. Search and select the Appetite Liability Currency.

#### In the **Appetite Details** section:

- 40. Specify a liability amount for the organization in the **Proposed Liability Amount** field based on organization's performance.
- 41. Click the calendar icon in the **Appetite Effective From** field and select the appetite start date.
- 42. Click the calendar icon in the **Appetite Effective Till** field and select the appetite end date.
- 43. Click **Save**. Liability details are added and displayed in the **Liability Details** section.
- 44. To view the added Liability, mouse hover on the **Liability details** section and click **View**.

#### **Creating Facility without Template**

45. To directly add the facility without using template, click the add icon. The *New Facility* window appears.

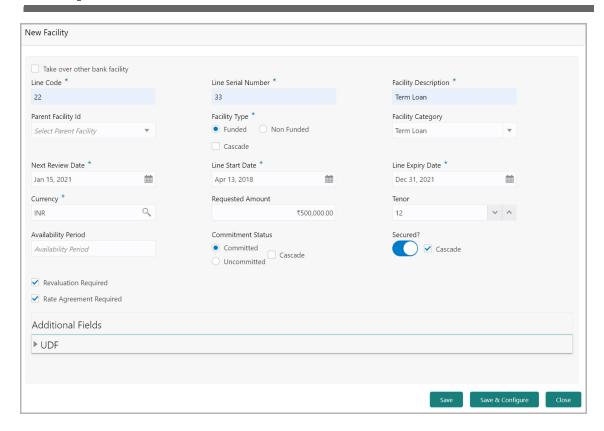

In the *New Facility* window, you can link the other bank facility and / or create new facility by adding the necessary information.

46. To link the other bank facility with a facility, enable the **Link existing facility** check box.

To add a new funding requirement:

- 47. Type a unique code for facility in the **Line Code** field.
- 48. Type a serial number for facility in the **Line Serial Number** field.
- 49. Type a brief description about the facility in the Facility Description field.
- 50. Select the **Parent Facility Id** from the drop down list, if you want to link the facility with an existing facility.
- 51. Choose the Facility Type. The options available are Funded and Non Funded.

You can restrict creation of sub-facility of type other than the selected type by enabling the Cascade check box. For example, if the **Facility Type** is selected as **Funded** and the **Cascade** check box is enabled, the sub-facility of type Non Funded cannot be created.

- 52. Select the **Facility Category** from the drop down list.
- 53. Click the calendar icon and select the **Next Review Date**, **Line Start Date**, and **Line Expiry Date** for the facility.
- 54. Search and select the **Currency** in which the facility has to be offered.
- Specify the amount requested by the organization in Requested Amount field.

- 56. Type the **Tenor** for the facility.
- 57. Specify the Availability Period for the facility.
- 58. Choose the **Commitment Status** for the facility. The options available are **Committed** and **Uncommitted**.

You can restrict creation of committed / uncommitted sub-facility for this facility by enabling the Cascade check box. For example, if the **Commitment Status** is selected as **Committed** and the **Cascade** check box is enabled, the uncommitted sub-facility cannot be created, and vice versa.

59. Enable the **Secured?** switch, if collaterals are available for the facility.

You can restrict creation of unsecured sub-facilities for this facility by enabling the **Cascade** check box along with the **Secured?** switch.

- 60. Enable the **Revaluation Required** check box, if the facility has to be re-valuated during EOD batch process using the exchange rate maintained at the facility level.
- 61. Enable the **Rate Agreement Required** check box, if the exchange rate maintained at the facility level has to be applied in case of cross currency utilization and block transactions and revaluation.
- 62. To save the details and exit the New Facility window, click Save.
- 63. To add further details about the facility, click **Save & Configure**.
- 64. To exit the New Facility window without saving the information, click Cancel.

#### **Modifying Facility Details**

Upon clicking **Save & Configure** or clicking the edit icon in *Funding Requirement* page, the *Facility Details* window appears:

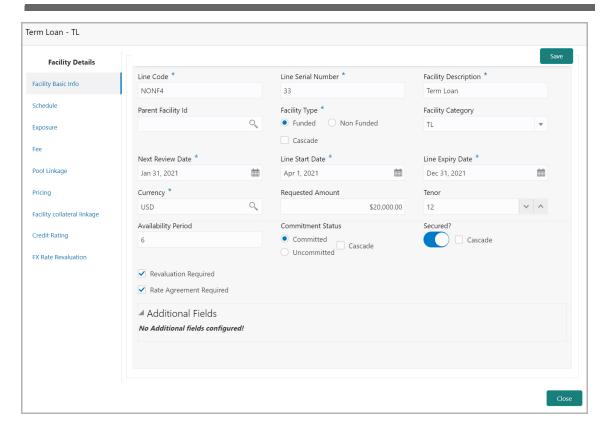

65. Modify the facility details, if required.

#### Scheduling facility disbursement

66. To add the details of the payment to be made on schedule basis, click **Schedule** from the left menu.

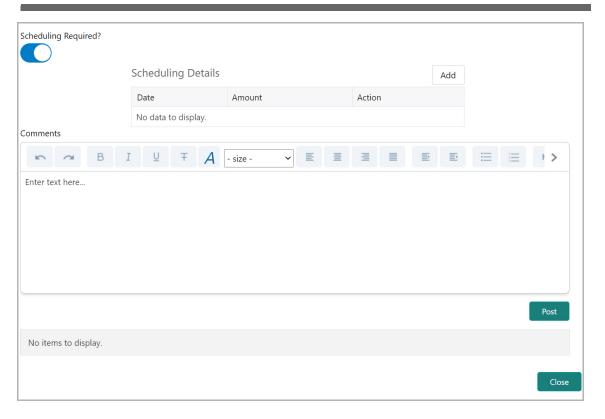

- 67. Enable the Scheduling Required? switch. The Add button is enabled.
- 68. Click the **Add** button. The *Scheduling Details* window appears:

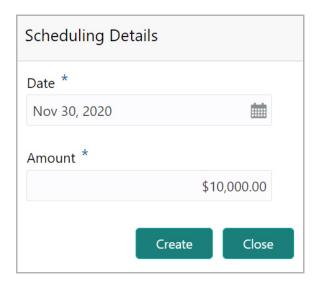

- 69. Click the calendar icon in **Date** field and schedule the part of facility payment.
- 70. Specify the **Amount** to be paid to the organization on the scheduled date.
- 71. Click Save. Scheduling details are added and listed as shown below:

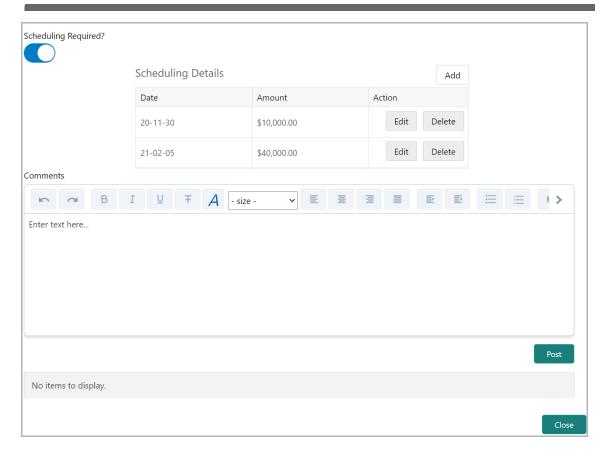

- 72. To add another scheduling detail, click the **Add** button again.
- 73. To edit the scheduling detail, click the **Edit** button.
- 74. To delete the scheduling detail, click the **Delete** button.
- 75. Specify remarks for the schedule, if any.
- 76. Click **Post**. Comment is posted below the **Comments** text box.

#### **Adding Exposure Details**

77. To capture exposure information, click **Exposure** from the left menu.

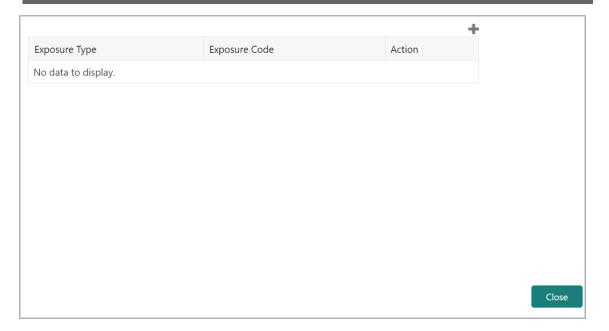

You can associate any exposure maintained in OBELCM to the facility for tracking purpose.

- 78. Click the + (add) icon. A record is created for capturing the exposure details.
- 79. Type the **Exposure Type** and **Exposure Code** for the facility.
- 80. To add another exposure type and code, click the + (add) icon again.

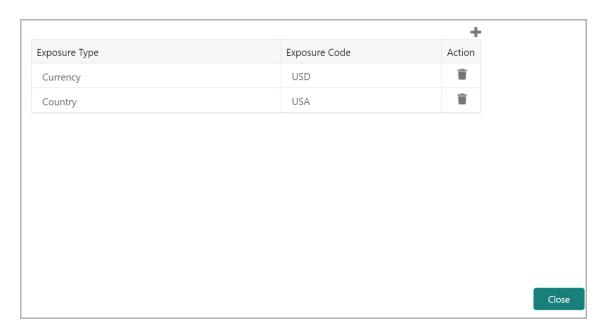

81. To delete the exposure record, click the delete icon in the **Action** column.

#### Adding Fee Details

82. To add fee preferences, click **Fee** from the left menu.

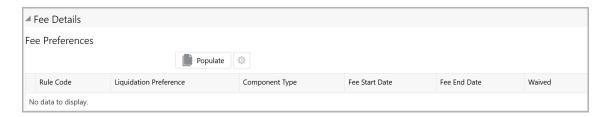

83. Click **Populate.** Fee details such as Rule code, Liquidation Preference, Component Type, Fee Start Date, Fee End Date and Waived will be fetched from the target system.

#### Linking Facility to the Pool

You can link facility to the collateral pools maintained in the system by selecting the pool code.

84. Click Pool Linkage from the left menu.

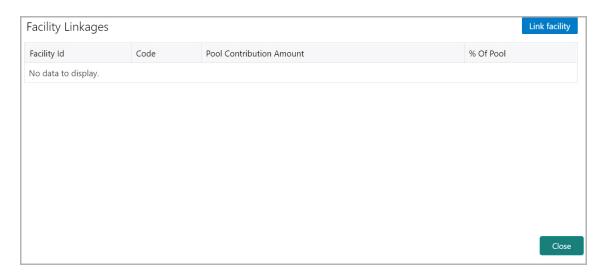

85. Click **Link Facility**. The following window appears:

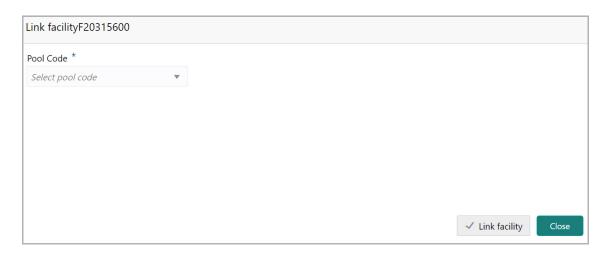

- 86. Select the required Pool Code from the drop down list.
- 87. Click Link Facility.

#### **Adding Pricing Detail**

88. To add pricing detail for the facility, click **Pricing** from the left menu.

If Facility Type is selected as Non Funded, Commission and Charges can be added in the Pricing section.

If Facility Type is selected as Funded, Interest and Charges can be added in the Pricing section.

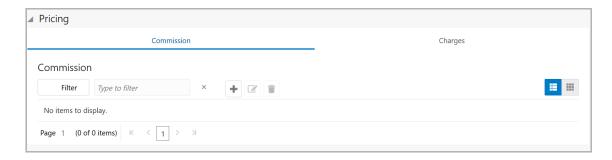

89. To add commission details, click the add icon. The *Commission Details* window appears:

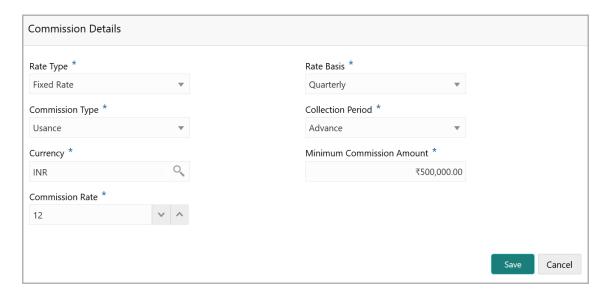

- 90. Select the **Rate Type** from the drop down list.
- 91. Select the commission collection frequency from the Rate Basis drop down list.
- 92. Select the **Commission Type** from the drop down list.
- 93. Select the Collection Period from the drop down list.
- 94. Search and select the **Currency** in which the commission has to be collected from the organization.

- 95. If "Fixed Rate" is selected as the **Rate Type**, specify the **Minimum Commission Amount** and the **Commission Rate** in the respective fields.
- 96. If "Flat Amount" is selected as the Rate Type, specify the Commission Amount.
- 97. Click Save. Commission details are added and listed in Commission tab.
- 98. To cancel the operation, click Cancel.

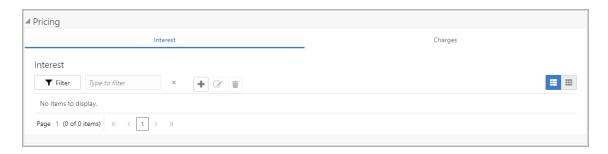

99. To add interest details, click the add icon in **Pricing - Interest** section. *Interest Details* window appears:

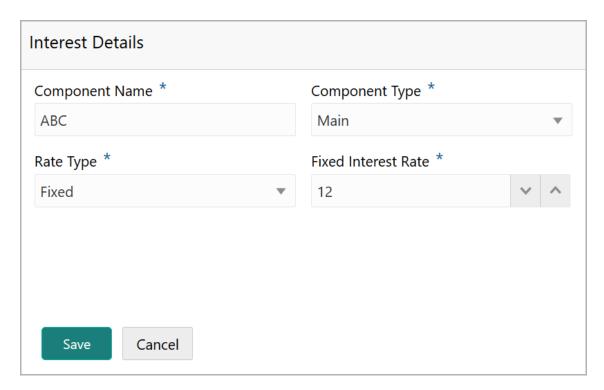

- 100. Type a name for the interest in **Component Name** field.
- 101. Select the **Component Type** from the drop down field.
- 102. Select **Rate Type** from the drop down field. The options available are: Fixed, Floating and Special Amount.
- 103. If Fixed is selected as **Rate Type**, specify the **Fixed Interest Rate**.

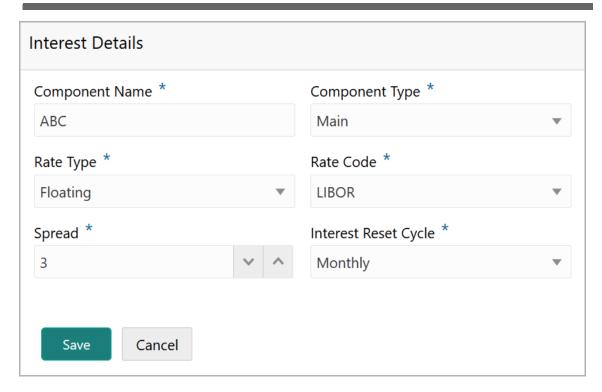

- 104. If Floating is selected as **Rate Type**, type / select the following details:
  - Rate Code
  - Spread
  - · Interest Reset Cycle

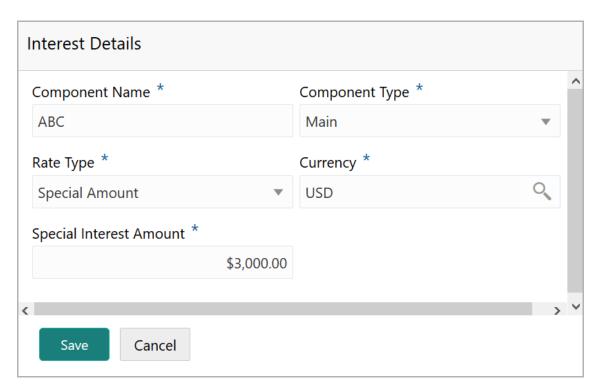

- 105. If Special Amount is selected as **Rate Type**, search and select the **Currency** and then specify the **Special Interest Amount**.
- 106. Click Save. Interest details are added and listed as shown below:

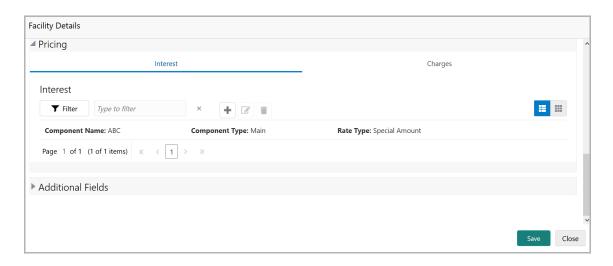

107. To add the charge details, click **Charges** tab in **Pricing** section and then click the add icon. **Charge Details** window appears:

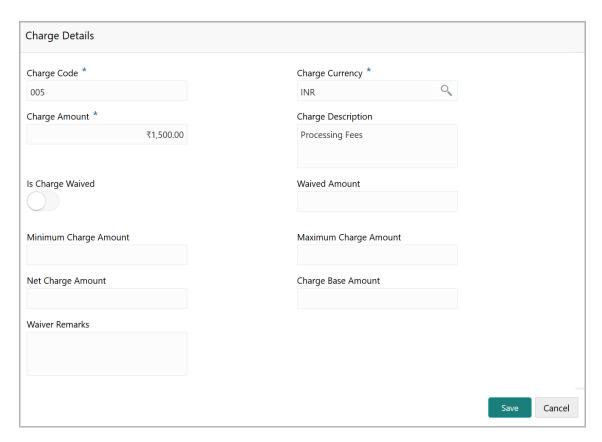

- 108. Type the **Charge Code** to mention the type of charge.
- 109. Search and select the Charge Currency.
- 110. Specify the Charge Amount for the facility.

- 111. Type the Charge Description.
- 112. Enable Is Charge Waived switch, if waiver can be claimed for this charge.
- 113. Enter the following details in respective fields:
  - · Waived Amount
  - Minimum Charge Amount
  - Maximum Charge Amount
  - · Net Charge Amount
  - Charge Base Amount
  - · Waiver Remarks
- 114. Click Save. Charge details are added and listed as shown below:

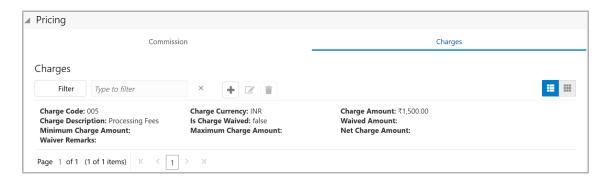

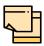

To add more charges for the facility, click the add icon again and provide the charge details.

- 115. To edit the charge details, click the added charge and then click the edit icon.
- 116. To delete the charge details, click the added charge and then click the delete icon.
- 117. To change the list view to table view, click the table icon at the right corner.

#### Facility Collateral Linkage

In case you want to secure facility with collateral, you can link the facility and the available collateral.

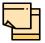

To link facility with the collateral, collateral must be added in the **Collateral** data segment.

118. Click **Facility Collateral Linkage** from the left menu. The *Facility Details* screen appears as shown below:

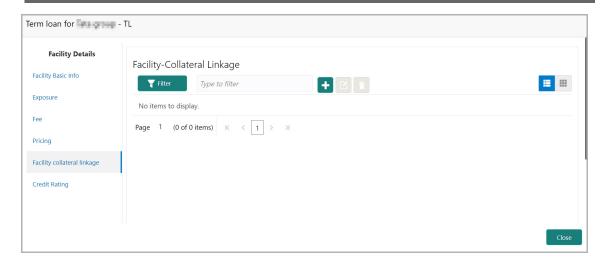

119. To link facility with a collateral, click the add icon. The **Facility-Collateral Linkage** window appears:

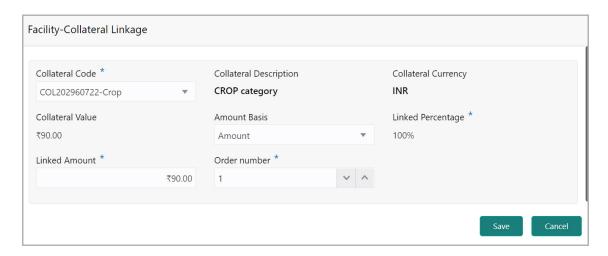

120. Select the **Collateral Code** from the drop down list. The collaterals added in **Collateral** data segment are displayed in the LOV.

Upon selecting the **Collateral Code**, the following details get populated in the corresponding fields:

- · Collateral Description
- Collateral Currency
- Collateral Value

You can link a collateral with the facility either by specifying the actual amount to be linked or by specifying the percentage of collateral value.

121. Select the **Amount Basis** from the drop down list. The options available are: **Amount** and **Percentage**.

- 122. If **Amount** is selected as **Amount Basis**, specify the **Linked Amount**. The system calculates and displays the Linked Percentage based on value provided in the Linked Amount field.
- 123. If **Percentage** is selected as **Amount Basis**, specify the **Linked Percentage**. The system calculates and displays the Linked Amount based on value provided in the Linked Percentage field.
- 124. In the **Order number** field, specify the collateral utilization order for e.g. 1, or 2.

If the collateral is contributing to the line, and the order number is mentioned as 2, collateral utilization will happen only after the other amount (e.g. Line amount) with order number 1 is utilized.

125. Click **Save**. Facility Collateral Linkage details are added and displayed as shown below:

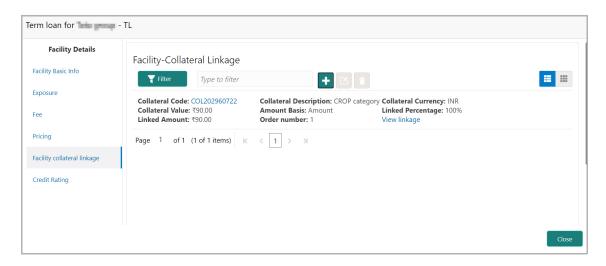

- 126. To filter a linkage record, click the **Filter** icon and specify values for the filter parameters or directly type the first three characters of filter parameter in **Type to filter** text box.
- 127. To modify the linkage details, select the record from the list and click the edit icon next to add icon.
- 128. To delete the linkage details, select the record from the list and click the delete icon.
- 129. To change the layout of *Facility-Collateral Linkage* screen to table view, click the **Table View** icon at top right corner.

#### **Adding Credit Rating**

If the facility is rated by the rating organizations, you can add the ratings of facility under **Credit Ratings** menu.

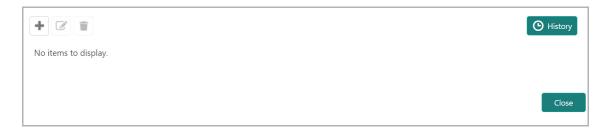

130. Click the add icon. The *Credit Rating* window appears:

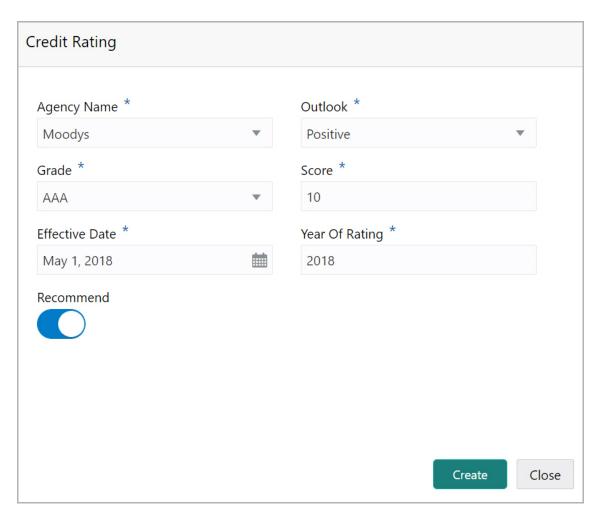

- 131. Select the name of agency by which the facility is rated from the **Agency Name** drop down list.
- 132. Select the Outlook and Grade of the rating from the drop down list.
- 133. Specify the **Score** provided for the facility.

134. Click the calendar icon in the **Effective Date** field and select the date on which the rating is provided.

The **Year Of Rating** is automatically populated based on the selected Effective Date.

- 135. Enable the **Recommend** switch, if the facility is recommended by the rating agency.
- 136. Click **Create**. The rating is added and displayed in the Credit Rating page.
- 137. To view the history of credit ratings added during different processes, click the **History** icon.
- 138. To filter the credit ratings in the *History* window, click the **Filter** icon and select the **Agency Name** or directly type the agency name in **Type to filter** text box.

#### **Adding FX Rate Revaluation Details**

You can add FX rate and revaluation details for the facility under the **FX Rate Revaluation** menu. The facility will be periodically re-valuated considering the FX rate, based on the configured frequency.

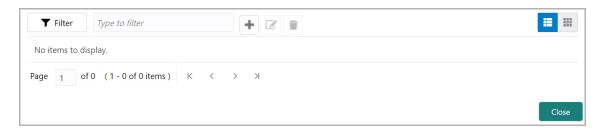

139. Click the add icon. The FX Rate Revaluation window appears:

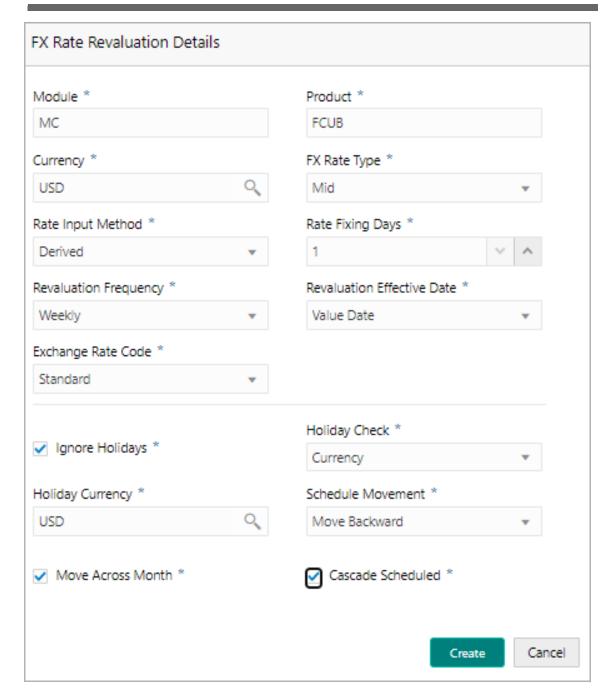

- 140. In the **Module** field, type the name of module from which the FX rate detail has to be fetched. For example, LC (Letters of Credit module in FCUBS)
- 141. In the **Product** field, type the name of product from which the FX rate detail has to be fetched. For example, Import LC Issuance (product under LC module)
- 142. Select the **Currency** for which the FX rate has to be applied.
- 143. Select the **FX Rate Type** from the drop down list. The options available are: Mid, Sell, and Buy.
- 144. Select the **Rate Input Method** from the drop down list. The options available are Derived and Fixed.

If **Rate Input Method** is selected as Derived, the **Exchange Rate Code** field appears. You must select the required exchange rate code from the list of codes maintained in the mentioned Product.

If **Rate Input Method** is selected as Fixed, the **Fixed Rate** field appears. You must specify the fixed rate for the revaluation.

145. Specify the **Rate Fixing Days**. The value must be between 1 to 5.

If the Rate Fixing Days is set as 1, the system will pick up the rate from previous day i.e. current day - 1.

- 146. Select the **Revaluation Frequency** from the drop down list. The options available are: Daily, Weekly, Monthly, Quarterly, Half Yearly, Yearly, and None.
- 147. Select the **Revaluation Effective Date** from which the revaluation should happen. The options available are: Value Date and Calendar Date.
- 148. Enable the **Ignore Holidays** check box, if required. The revaluations that are due on holidays will not be performed on the holiday.
- 149. Select the **Holiday Check** option from the drop down list. The options available are Currency, Both, and Local.

The system will determine the holidays based on the selected Holiday Check option. For example, if Holiday Check is selected as Currency, then the system will refer the Currency Holiday Maintenance to determine holidays.

- 150. Select the **Holiday Currency** for which the holiday table must be checked.
- 151. Select the **Schedule Movement** option from the drop down list. The options available are: Move Backward and Move Forward.

If **Move Backward** option is selected, the system will schedule the revaluations that are due on holiday before the holiday.

If **Move Forward** option is selected, the system will schedule the revaluations that are due on holiday after the holiday.

152. Enable the **Move Across Month** check box, if required.

If you have chosen to move a schedule falling due on a holiday to the next working day, or the previous working day, and it crosses over into another month, the schedule date will be moved only if you indicate so. If not, the schedule date will be kept in the same month.

153. Enable the **Cascade Schedule** check box, if required. Next schedule will be fixed based on how the schedule date was moved for a holiday.

For example, if the **Revaluation Frequency** is Monthly and the schedule that is due on holiday (1st January) is moved forward to the next day (2nd January) based on selected **Schedule Movement** option, then from the next month (February), the schedule is shifted to 2nd of every month if the **Cascade Schedule** check box is enabled.

- 154. Click **Create**. The FX rate revaluation details are saved.
- 155. To modify the added FX rate revaluation details, select the record and click the edit icon.
- 156. To delete the added FX rate revaluation details, select the record and click the delete icon.
- 157. To exit the Facility Details window, click Close.

#### **Creating Facility with Template**

158. To create the facility using template, click the **Facility Template** (T) icon. The *Facility Template* window appears:

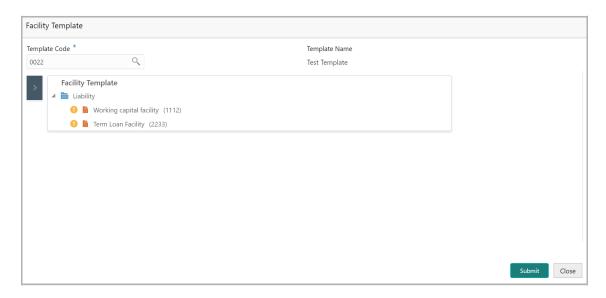

- 159. Search and select the **Template Code** maintained at the Maintenance module. Facility Template associated with the Template Code is displayed.
- 160. To add additional facility to the Facility Template, click the right arrow at the left side. **Available Facility** section expands as shown below.

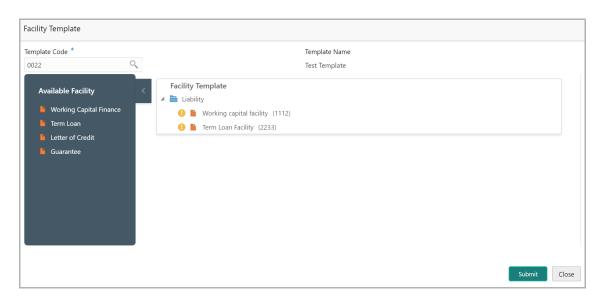

- 161. Drag and drop the required facility from the **Available Facility** section to the **Facility Template** section.
- 162. To capture the facility details, click the facility in the **Facility Template** section. Fields related to the facility appear as shown below:

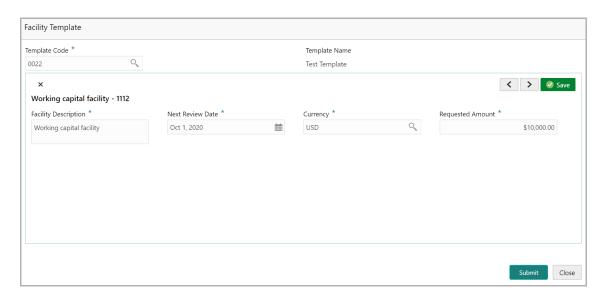

- 163. Type the **Facility Description**.
- 164. Select / specify the **Next Review Date** for the facility.
- 165. Search and select the Currency for the Requested Amount.
- 166. Specify the Requested Amount.
- 167. Click Save.
- 168. After providing details for all the facilities in the **Facility Template** section, click **Submit**. Facility is created and listed as shown below.

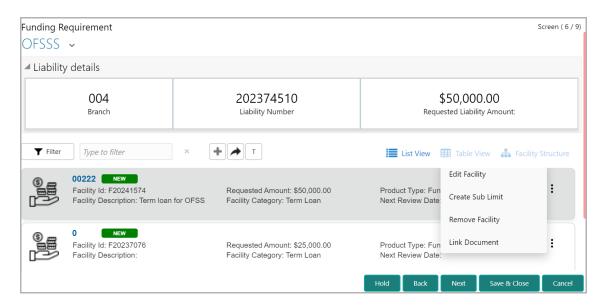

#### **Creating Sub Limit**

You can create any number of sub-limits for the facility. The sum of Requested Amount specified in each sub-limit should not exceed the Requested Amount in the parent facility.

While creating sub-limit, the Tenor and Line Expiry Date for the facility cannot be more than that of the parent facility.

169. Click the hamburger icon at the corresponding facility record and select **Create Sub Limit.** The *Facility Details* window appears as shown below.

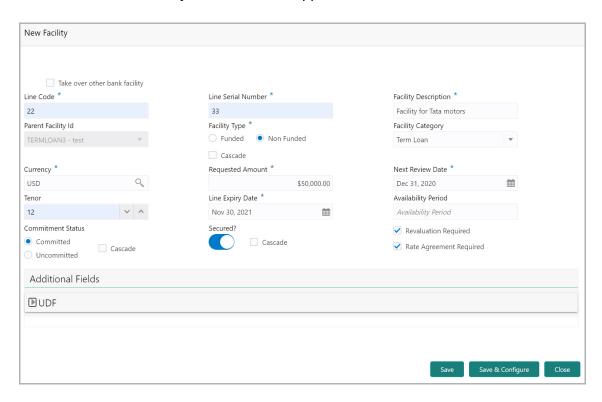

170. Provide the necessary details to create sub-limit and click **Save**. Sub-limit is created and displayed in the *Funding Requirement* page as shown below:

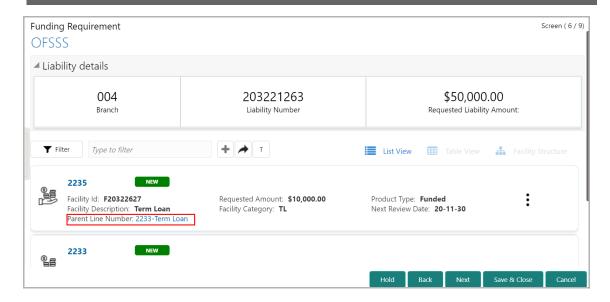

#### **Removing Facility**

171. To delete the facility, click the hamburger icon at the corresponding facility record and select **Remove Facility**.

#### **Linking Document**

172. To link documents with the facility, click the hamburger icon at the corresponding facility record and select **Link Document**. The *Document* window listing the mandatory and optional documents maintained for the facility appears:

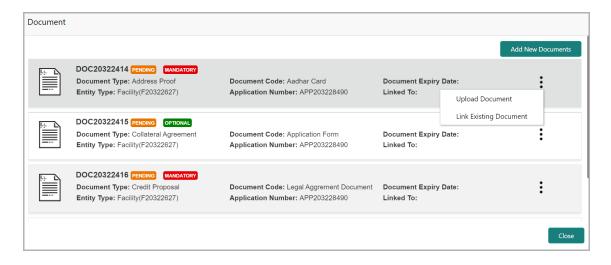

173. To upload the listed documents, click the hamburger icon in the required item and select **Upload Document**. The *Document* window with pre-populated document details appears:

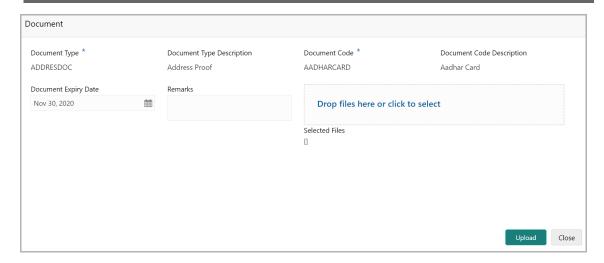

- 174. In the **Drop files here or click to select** section, drag and drop or click and upload the necessary document.
- 175. Click Upload.

If the party is your existing customer and the documents are already uploaded, you can use the **Link Existing Document** option available under the hamburger icon to link the existing documents.

If you want to upload any document that is not listed in the *Documents* window, click **Add New Documents** and upload the document.

#### Filtering Facility

176. To filter the required facility from the list, click **Filter** button. The *Filter* window appears.

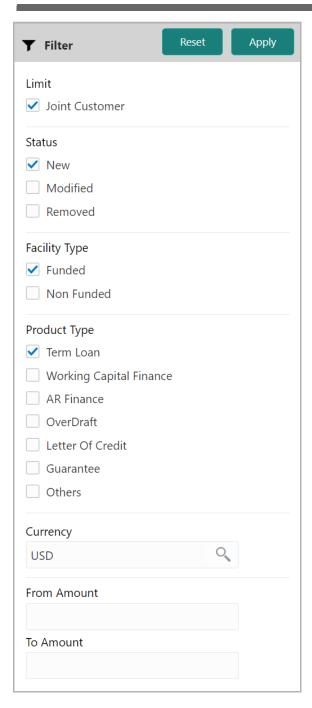

- 177. Type and / or select the filter parameters.
- 178. Click **Apply**. Facility that matches the filter parameters are displayed.
- 179. To filter the facility using single filter parameter, type the parameter directly in **Type to filter** text box.

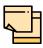

Minimum 3 characters need to be entered in the Type to filter text box to filter the facilities.

- 180. To delete the facility, **Select** the facility and click delete icon.
- 181. To change the layout of facility details to table view, click the **Table View** icon.

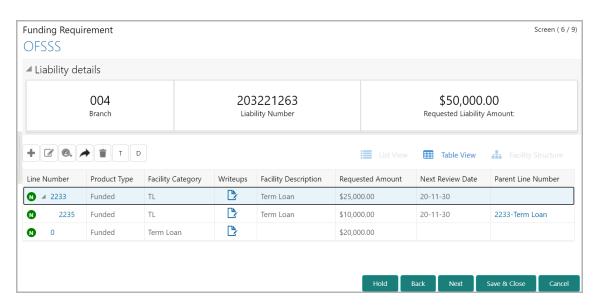

- 182. To view the facility details in table view, click the Line Number.
- 183. To capture writeup for the facility, click the **Writeup** icon.
- 184. To change the layout of facility details to tree view, click the **Facility Structure** icon. The page appears as shown below:

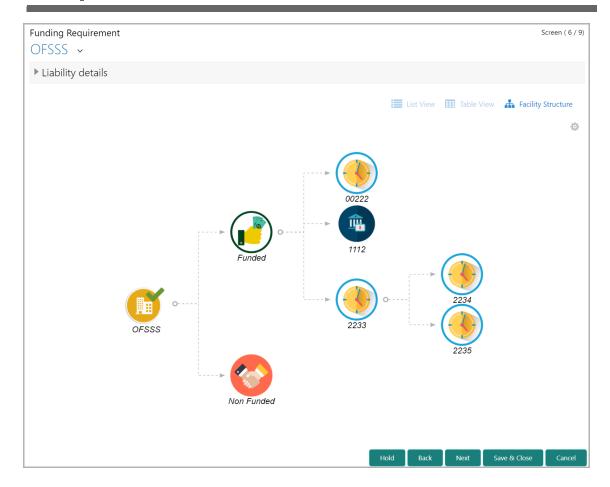

- 185. To add facility details for the organization's customer, click the arrow next to the organization name in the top left corner. Customer list appears.
- 186. Select the required customer. Funding Requirement [organization name] > [customer name] page appears.
- 187. Add the facility details for the customer and click **Next**. The *Collateral* page appears.

#### Collateral

You can add collateral details of the customer prospect in this data segment, if the details are publicly available.

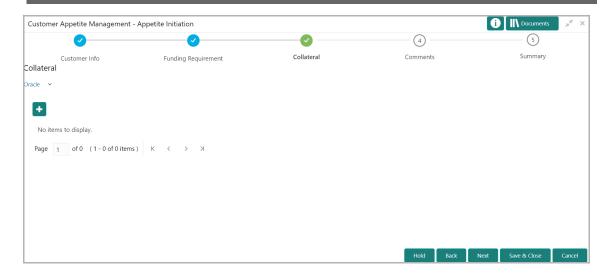

188. To add collateral details, click the add icon. The Basic Details window appears.

#### **Basic Details**

In this page, you can select a collateral type and capture basic details about the collateral.

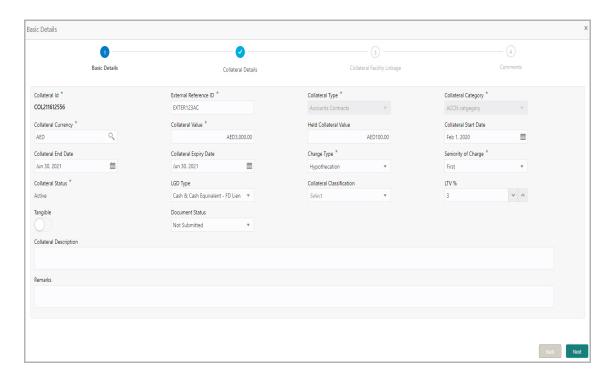

- 189. Specify a unique ID for collateral in the Collateral Id field.
- 190. Select the Collateral Type from the drop down list. The options available are:
  - · Accounts Contracts
  - Crop
  - · Commercial Paper

- Perishable
- Commodity
- PDC
- Bill of Exchange
- Promissory Note
- Machine
- Deposits
- Bond
- Stock
- Fund
- Vehicle
- Guarantee
- Property
- Aircraft
- Insurance
- · Precious Metals
- Ship
- · Accounts Receivables
- Cash Collaterals
- Inventory
- 191. Select the **Collateral Category** from the drop down list. Collateral categories are listed based on the selected **Collateral Type**.
- 192. Click the search icon in **Collateral Currency** field and select the currency for collateral value.
- 193. Specify the **Collateral Value** and the **Held Collateral Value** in corresponding fields.
- 194. Click the calendar icon and select the **Collateral Start Date** and **Collateral End Date**. Collateral will be effective only during the mentioned period.
- 195. Click the calendar icon and select the **Collateral Expiry Date**. This is the actual expiry date of the collateral. For example, if the collateral type is selected as Bill of Exchange, collateral expiry date is the expiry date mentioned in the Bill of Exchange.
- 196. Select the Charge Type based on selected Collateral Type. The options available are **Hypothecation**, **Pledge**, and **Lien**.
- 197. Select the bank's **Seniority of Charge** on the collateral. The options available are: **First**, **Second**, and **Third**.
- 198. Select the **Collateral Status** from the drop down list.
- 199. Select the **LGD Type** (Loss Given Default Type) from the drop down list. The bank will take action on loss given default based on the option selected in this field.

- 200. Select the **Collateral Classification** from the drop down list. The options available are: **Secured**, **Unsecured**, and **Liquid**.
- 201. Specify the collateral's loan to value percentage in LTV % field.
- 202. Enable the **Tangible** flag, if the collateral is tangible.
- 203. Select the **Document Status** from the drop down list. The options available are: **Submitted**, **Released**, **Not Submitted**, and **Partially Submitted**.
- 204. Specify a brief description about the collateral in **Collateral Description** field.
- 205. Capture **Remarks** about the collateral.
- 206. Click **Next**. The *Collateral Details* page appears:

#### **Collateral Details**

In this page, you can capture detailed information about the selected collateral.

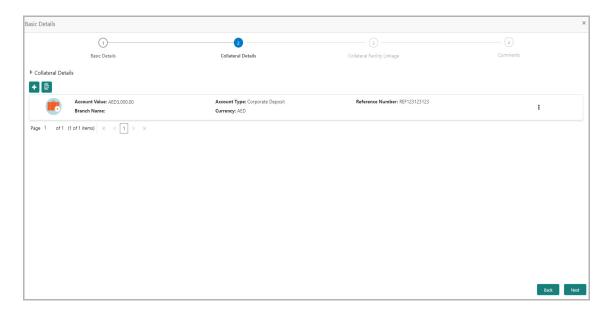

207. Click the add icon. The Configuration window appears:

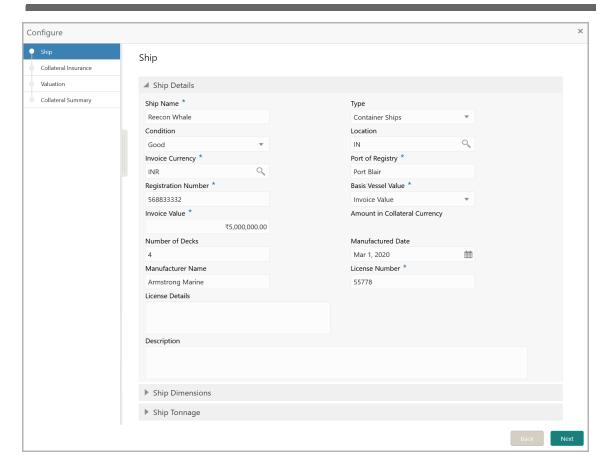

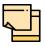

The above screen varies based on the selected collateral type. For example, if 'Deposit' is selected as the **Collateral Type** in *Basic Details* page, deposit related fields appear.

#### <u>Ship</u>

#### **Ship Details**

- 208. Specify the name of ship in **Ship Name** field.
- 209. Select the **Ship Type**. The options available are: General Cargo Vessels, Container Ships, Dry Bulk Carriers, Multi Purpose Vessels, Reefer Ships, Ferries, Freight, Ro-Pax, Pure Car Carriers, Combined Carriers, Ocean Liners, Cruise Ships, Fishing Vessel, High Speed Craft, Tankers, Passenger, and Roll On Roll Off.
- 210. Select the **Condition** of ship from the drop down list.
- 211. Search and select **Location** of the ship.
- 212. Click the search icon in **Invoice Currency** field and select the currency in which the ship is purchased.
- 213. Specify the amount for which the ship is purchased in the **Invoice Value** field.
- 214. Specify the **Number of Decks** available in the ship.
- 215. Click the calendar icon and select the Ship Manufactured Date.

- 216. Specify the ship Manufacturer Name.
- 217. Specify the **License Number** of the ship.
- 218. Type a brief information about the license in License Details field.
- 219. Type a brief description about the ship in **Description** field.

#### **Ship Dimensions**

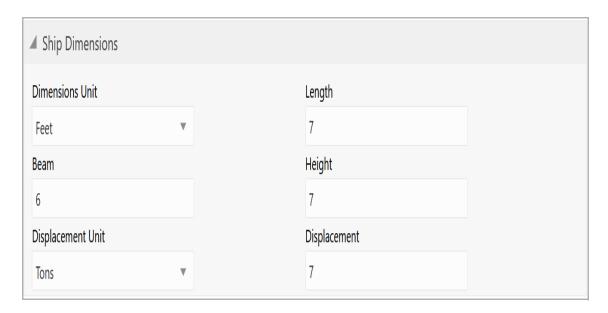

- 220. Select the unit for ship dimension from **Dimension Unit** drop down list. The options available are: **Feet** and, **Meters**.
- 221. Specify the Length of ship in selected unit.
- 222. Specify the **Beam** (width) of ship in selected unit.
- 223. Specify the **Height** of ship in selected unit.
- 224. Select the unit for ship weight from **Displacement Unit** drop down list. The options available are: **Tons** and, **Metric Tons**.
- 225. Specify the **Displacement** of ship in selected unit.

#### **Ship Tonnage**

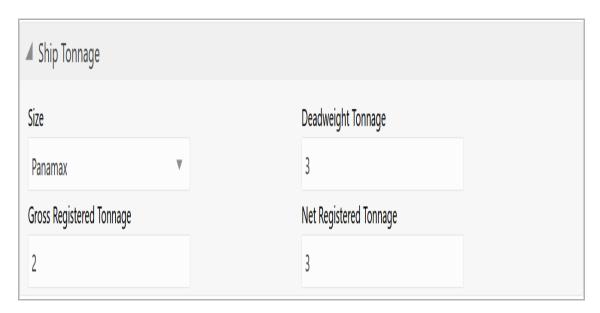

- 226. Select the **Size** of the Ship. The options available are: Aframax, Capesize, Chinamax, Handymax, Handysize, Malaccamax, Panamax, Q-Max, Seawaymax, and Suezmax.
- 227. Specify the following details of the ship.
  - Deadweight Tonnage
  - · Gross Registered Tonnage
  - · Net Registered Tonnage

#### **External Pricing Details**

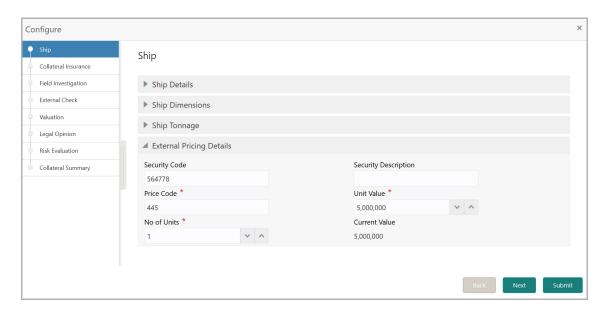

- 228. Specify the Security Code of ship.
- 229. Type brief description about the ship security in Security Description field.

- 230. Specify the Price Code of ship.
- 231. Specify the **Unit Value** of ship and **No of Units**.

The **Current Value** gets calculated based on the provided unit value and the number of units.

232. Click **Next**. The *Collateral Insurance* page appears.

#### Collateral Insurance

In this page, you can capture insurance details of the collateral.

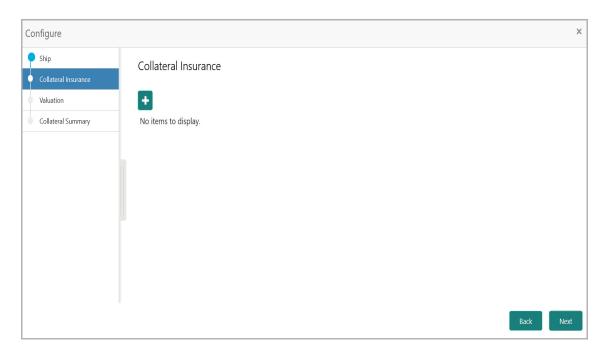

233. To add insurance details, click **+Add.** The following window appears:

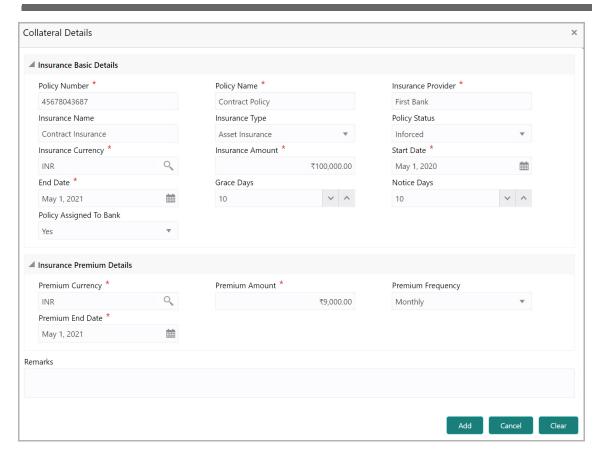

#### **Insurance Basic Details**

- 234. Specify the insurance following details in respective fields
  - · Policy Number
  - · Policy Name
  - Insurance Provider
  - Insurance Name
- 235. Select the **Insurance Type** from the drop down list. The options available are: **Asset Insurance**, **Life Insurance**, **Corporate Insurance**, and **Borrower Insurance**.
- 236. Select the **Policy Status** from the drop down list. The options available are: **Inforced**, **Lapsed**, and **Paidup**.
- 237. Click the search icon in the **Insurance Currency** field and select the currency in which insurance amount is paid.
- 238. Specify the **Insurance Amount** in selected insurance currency.
- 239. Click the calendar icon and select the insurance Start Date and End Date.
- 240. Specify the **Grace Days** for making insurance premium payment.
- 241. Specify the **Notice Days** for insurance premium payment.
- 242. Specify if the policy is assigned to your bank by selecting required option from the **Policy Assigned To Bank** drop down list.

#### **Insurance Premium Details**

- 243. Click the search icon in the **Premium Currency** field and select the currency in which insurance premium is paid.
- 244. Specify the **Premium Amount** in selected premium currency.
- 245. Select the **Premium Frequency** from the drop down list.
- 246. Click the calendar icon and select the Premium End Date.
- 247. Type **Remarks** about the insurance, if any.
- 248. Click Add. The insurance details are added and displayed as shown below:

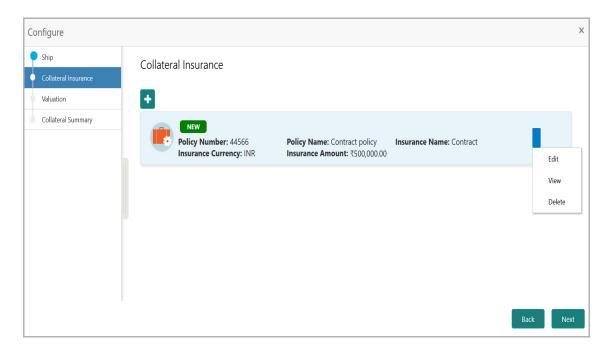

- 249. To modify the insurance details, select the record and click Edit.
- 250. To view the added insurance details, select the record and click View.
- 251. To delete the insurance details, select the record and click **Delete**.
- 252. Click Next. The Field Investigation page appears.

#### Field Investigation

You can add field investigation details of the collateral, if field investigation is done for the collateral.

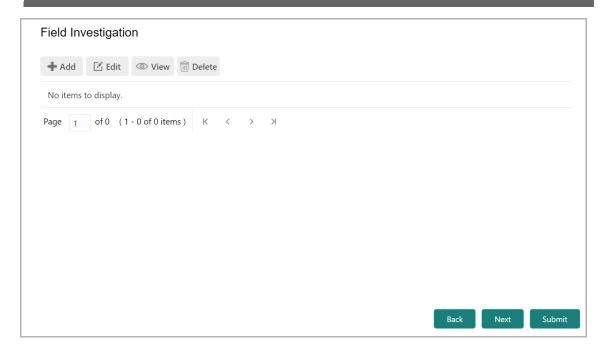

253. Click the Add icon. The Collateral Details window appears:

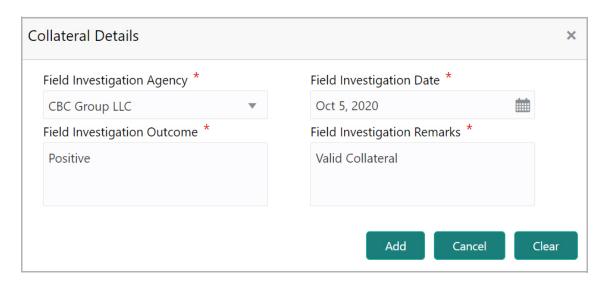

- 254. Select the Field Investigation Agency from the drop down list.
- 255. Click the calendar icon and select the **Field Investigation Date**.
- 256. Specify the Field Investigation Outcome and Field Investigation Remarks.
- 257. Click **Add**. The field investigation details are added displayed in the **Field Investigation** page.
- 258. To modify the field investigation details, select the record and click **Edit**.
- 259. To view the added field investigation details, select the record and click View.
- 260. To delete the field investigation details, select the record and click **Delete**.
- 261. Click **Next**. The *External Check* page appears.

#### External Check

If the collateral is valuated by any external agency, you can add those details in the external check page.

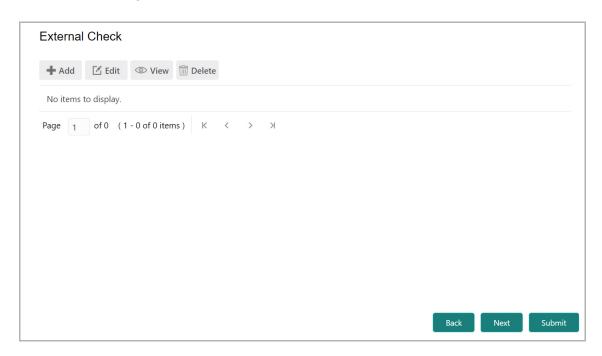

262. Click the **Add** icon. The following window appears:

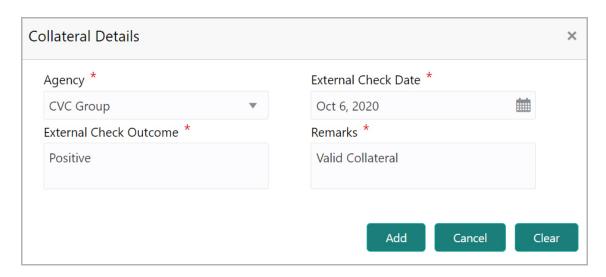

- 263. Select the **Agency** by which the external validation is done.
- 264. Click the calendar icon and select the External Check Date.
- 265. Specify the External Check Outcome and Remarks.
- 266. Click **Add**. The external check details are added and displayed in the *External Check* page.
- 267. To modify the external check details, select the record and click **Edit**.

- 268. To view the added external check details, select the record and click View.
- 269. To delete the external check details, select the record and click **Delete**.
- 270. Click Next. The Valuation page appears.

#### **Valuation**

If the value of collateral is evaluated by any agency, you can add those details in the *Valuation* page.

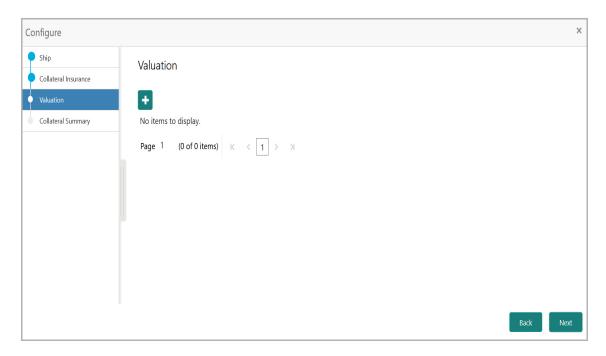

271. Click the **Add** icon. The following window appears:

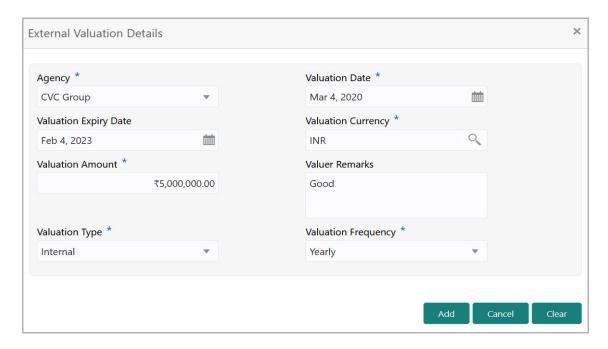

- 272. Select the **Agency** which valuated the collateral.
- 273. Click the calendar icon and select the **Valuation Date** and **Valuation Expiry Date**.
- 274. Click the search icon in the **Valuation Currency** field and select the currency in which collateral is valuated.
- 275. Specify the Valuation Amount in selected valuation currency.
- 276. Type Valuer Remarks.
- 277. Click **Add**. The collateral valuation details are added and displayed in the *Valuation* page.
- 278. To modify the valuation details, select the record and click **Edit**.
- 279. To view the added valuation details, select the record and click **View**.
- 280. To delete the valuation details, select the record and click **Delete**.
- 281. Click **Next**. The *Legal Opinion* page appears.

#### **Legal Opinion**

If the collateral is evaluated by any legal firm, you can capture those evaluation details in the *Legal Opinion* page.

282. Click the **Add** icon in the *Legal Opinion* page. The following window appears:

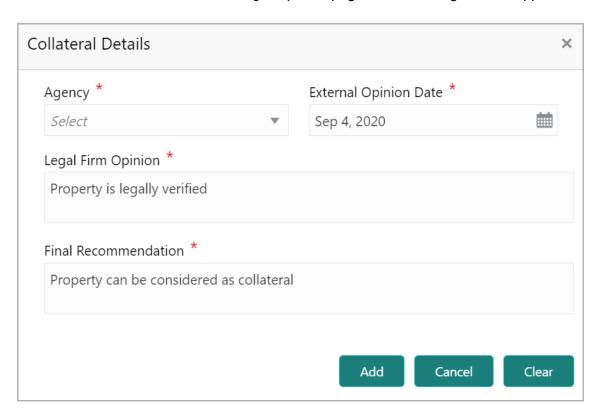

- 283. Select the **Agency** which legally evaluated the collateral.
- 284. Click the calendar icon and select the **External Opinion Date**.

- 285. Specify the Legal Firm Opinion and Final Recommendation.
- 286. Click Add. Legal opinion is added and displayed in the Legal Opinion page.
- 287. To modify the legal opinion, select the desired record and click Edit.
- 288. To view the legal opinion, select the desired record and click **View**.
- 289. To delete the legal opinion, select the desired record and click **Delete**.
- 290. Click Next. The Risk Evaluation page appears.

#### Risk Evaluation

In case you find risk in the collateral, you can add risk information in the *Risk Evaluation* page.

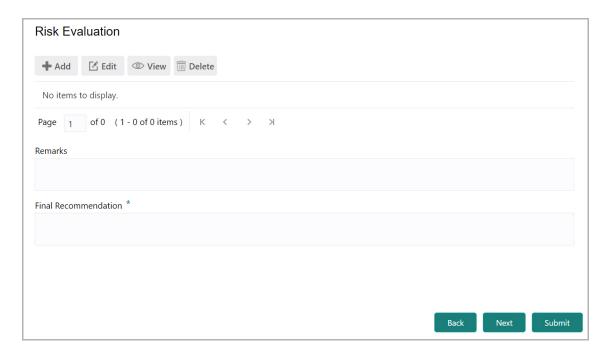

291. Click the **Add** icon. The following window is displayed.

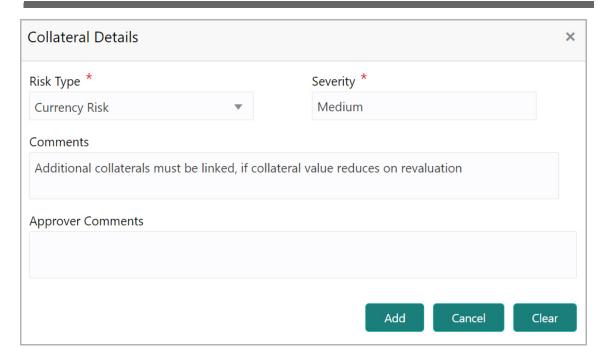

- 292. Select the Risk Type from the drop down list. The options available are: Currency Risk, Natural Hazardous Risk, Liquidity Risk, Operational Risk, Geo Political Risk, and Issue Credit Risk.
- 293. Specify the **Severity** of risk such as Low, Medium, and High.
- 294. Type detailed information about the risk in **Comments** and **Approver Comments** fields.
- 295. Click **Add**. Risk information is added and displayed in the *Risk Evaluation* page.
- 296. To view the risk information, select the desired record and click **View**.
- 297. To delete the risk information, select the desired record and click **Delete**.
- 298. Click Next. The Collateral Summary page appears.

#### **Collateral Summary**

The collateral summary provides an overview of collateral based on the information added in previous pages.

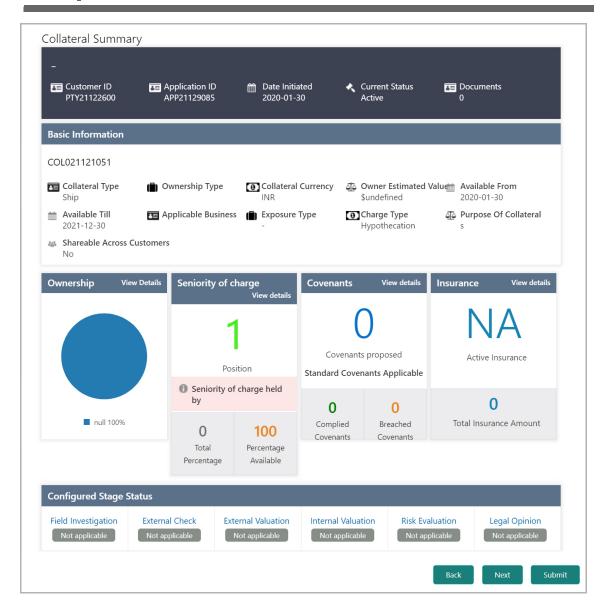

- 299. View the Collateral Summary and click **Submit**. Collateral record is added and displayed in the *Collateral Details* page.
- 300. To **View**, **Edit** or **Delete** the collateral details, click the down arrow in the corresponding record and select the required option.
- 301. Click **Next** in the *Collateral Details* page. The *Collateral Facility Linkage* page appears.

#### Collateral Facility Linkage

This page displays the list of facilities with which the collateral is linked. During collateral creation, this page will be empty as there is no association between the collateral and facilities.

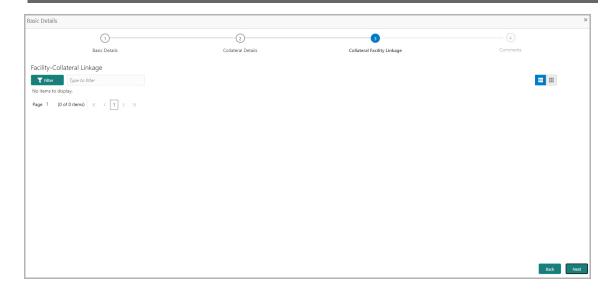

- 302. To filter the required facility-collateral linkage record, click the **Filter** icon and specify the search parameters or directly type the parameter in *Type to filter* text box.
- 303. To change the layout of *Collateral Facility Linkage* page to table view, click the Table View icon.
- 304. To go to the Comments page, click Next.

#### Comments

In this page, you can capture comments for the added collaterals, if any.

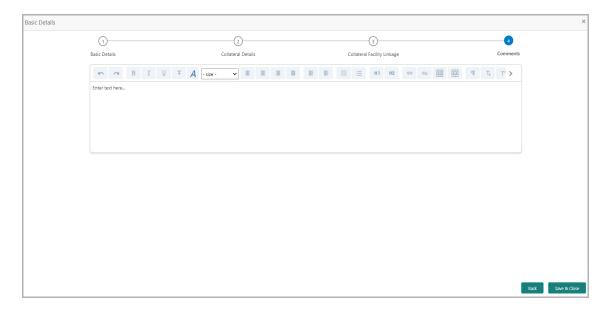

- 305. Type comments in the Comments box.
- 306. Click **Post**. Comments are posted below the Comments box.
- 307. Click **Save & Close**. The collateral records are listed in **Collaterals** data segment.

308. To **View**, **Edit** or **Delete** the collateral details, click the down arrow in the corresponding record and select the required option.

#### Comments

In this data segment, you can mention anything about the appetite management application, such as the purpose of initiating appetite management process. Posting comments help the user of next stage to take better decision.

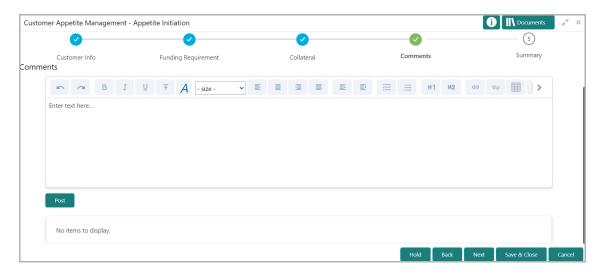

- 309. Type the necessary comments in the text box and click **Post**. Comment is posted.
- 310. To go to the next page, click **Next**. The *Summary* page appears.

#### **Summary**

This data segment allows you to preview the details added in previous data segments.

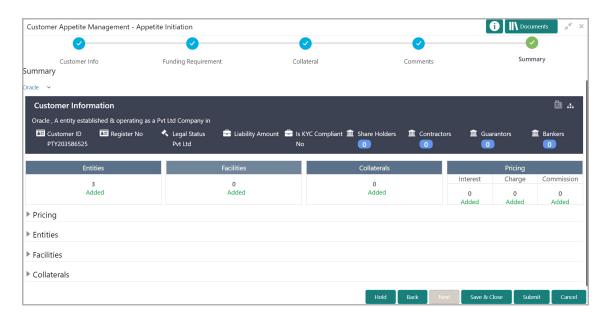

311. To view the sector and industry information, click the industry icon in **customer information** section. The *Industry Details* window appears:

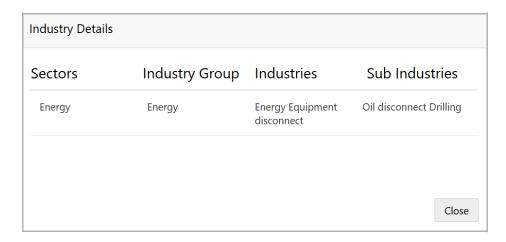

- 312. Click Close to exit the Industry Details window.
- 313. To view the overview of the organization, click the entity overview icon in **Customer Information** section. *Entity Overview* window appears:

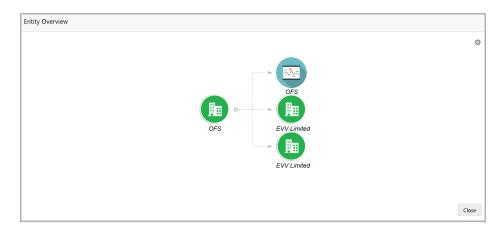

314. To change the layout of the entity overview, click the configuration icon at the top right corner. The *Layout* window appears:

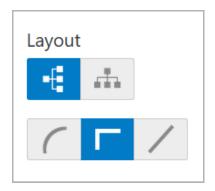

315. Select the required layout. Entity Overview is changed to the selected layout as shown below.

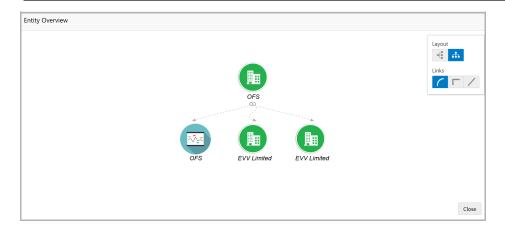

- 316. To exit the *Entity Overview* window, click **Close**.
- 317. To expand **Pricing**, **Entities**, **Facilities** and **Collaterals** sections, click the number in respective count tables or click the triangle in each section.
- 318. To hold the Amendment Initiation task, click Hold.
- 319. To go back to the previous page, click **Back**.
- 320. To save the captured information and exit the page, click **Save & Close**.
- 321. To submit the Appetite Management application to the Enrichment stage, click **Submit.**
- 322. To exit the page without saving the captured information, click **Cancel**.

Upon clicking **Submit**, the *Policy Exceptions / Business* window appears based on configuration:

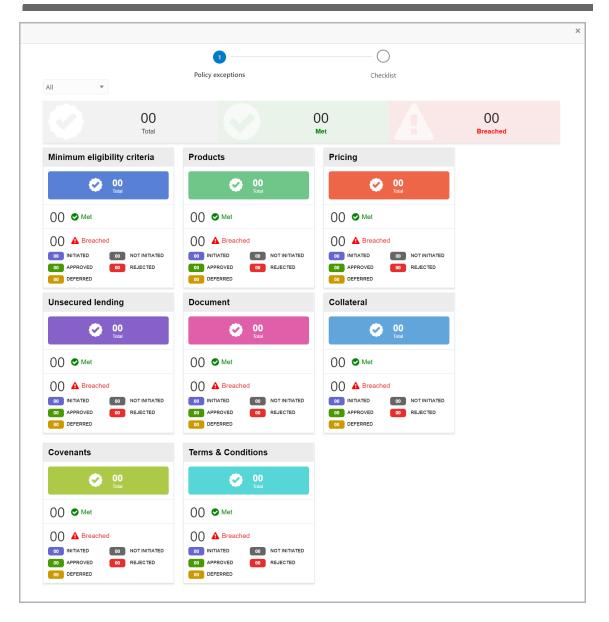

By default, policy exceptions are displayed for both the party and child parties. To view the policy exceptions for particular party / child party, select the required party / child party from the drop down list at top left corner.

323. After viewing policy exceptions or overrides, click the Checklist data segment.

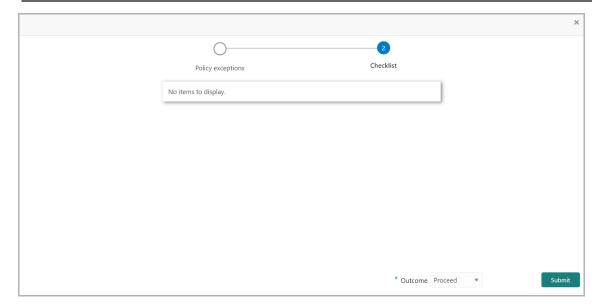

In the above screen, the checklist for manual verification appears if it is maintained for this stage in Business Process Maintenance screen.

- 324. Manually verify all the checklist and enable the corresponding check box.
- 325. Select the **Outcome** as 'Proceed' and click **Submit**. The Appetite Management application is moved to the 'Enrichment' stage.

#### **Enrichment**

In this stage, the Appetite Management application can be further enriched by the user configured for this stage.

1. Navigate to **Tasks > Free Tasks** from the left menu. The *Free Tasks* page appears:

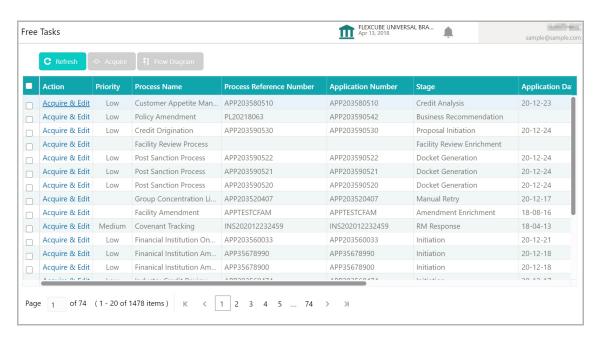

2. Acquire & Edit the required Appetite Management enrichment task. The *Summary* page appears.

#### Summary

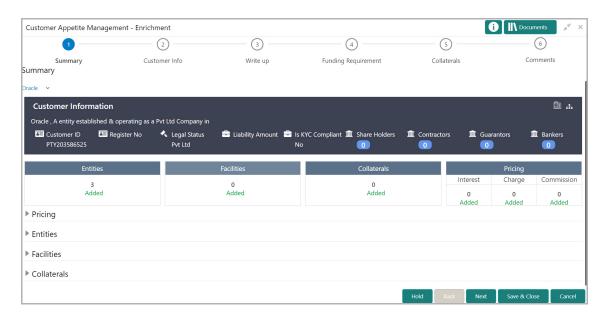

- 3. Refer "Summary" on page 179 for information on actions that can be performed in the *Summary* page.
- 4. After viewing the summary, click **Next**. The *Customer Info* page appears.

#### **Customer Info**

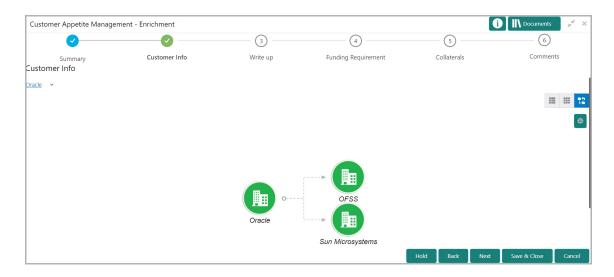

- 5. Refer "Customer Info" on page 127 for information on actions that can be performed in the *Customer Info* page.
- 6. After performing necessary actions, click **Next**. The *Write Up* page appears if it is configured in the Business Process Maintenance.

#### Write up

In this data segment, you can add writeup for any of the writeup categories maintained in the system.

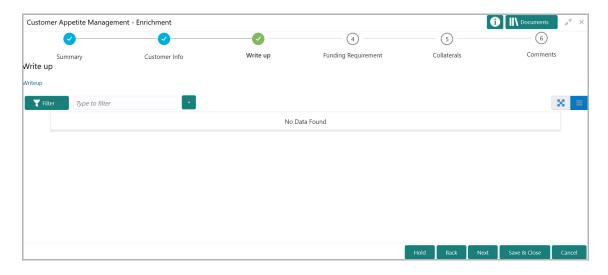

7. Click the add icon. The *Write Up* window appears:

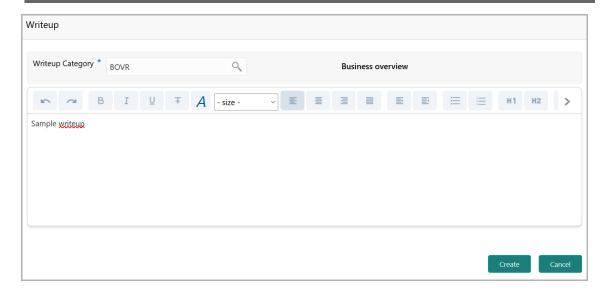

8. Click the search icon in the **Writeup Category** field. The *Fetch Writeup Category* window with the list of categories maintained in the Maintenance module appears:

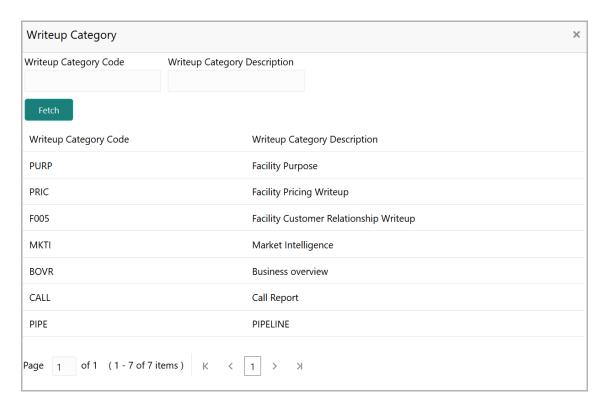

- 9. Click on the required category code. Selected code is displayed in the **Writeup Category** field.
- 10. Type the observations in the text box and click **Create**. The observations are added in the Write Up page as shown below:

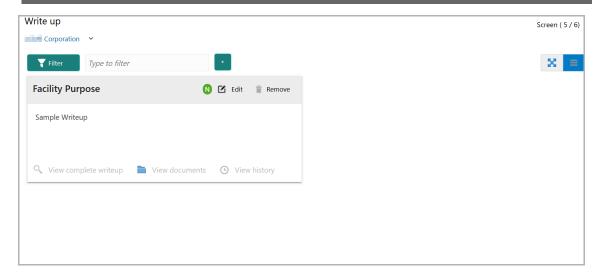

11. To change the layout of Write up data segment to the expanded view, click the Expanded View icon at the top right corner. The write up is expanded as shown below:

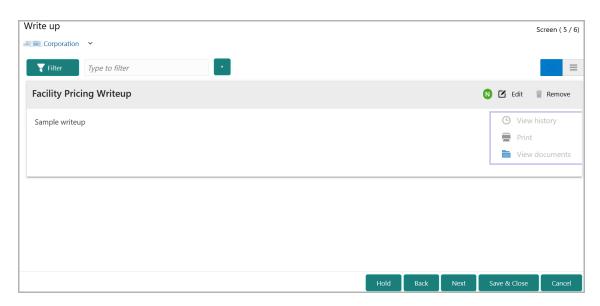

- 12. To modify the writeup, click the **Edit** icon and change the information.
- 13. To delete the writeup, click the **Remove** icon. A confirmation message appears.
- 14. Click **Yes**. The writeup is removed.
- 15. To view the writeup history, click the **View history** icon.
- 16. To print the write up, click the **Print** icon.

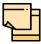

To print the write up from tile view, click the **View complete writeup** icon and then click the **Print** icon.

17. To attach / view writeup related documents, click **View Documents** icon. The following window appears:

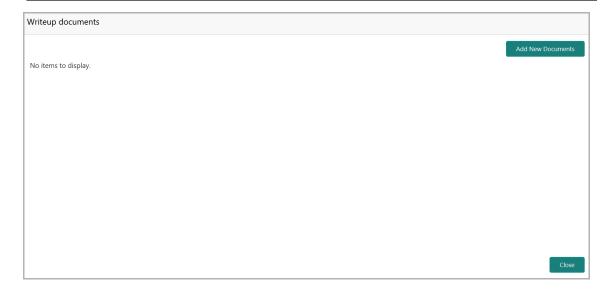

- 18. To add new documents, click Add New Documents.
- 19. To exit the Writeup documents window, click Close.
- 20. To go to the next page, click **Next**. The *Funding Requirement* page appears.

#### **Funding Requirement**

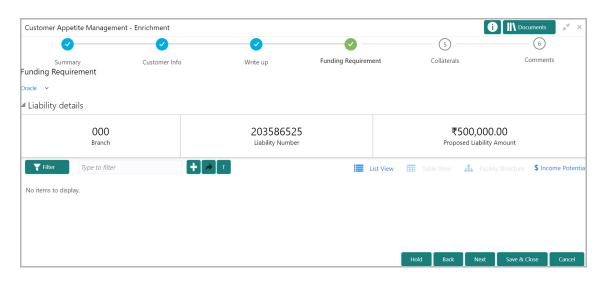

- 21. Refer "Funding Requirement" on page 130 for information on managing liability and facilities.
- 22. After performing necessary actions in this page, click **Next**. The *Collaterals* page appears.

#### Collaterals

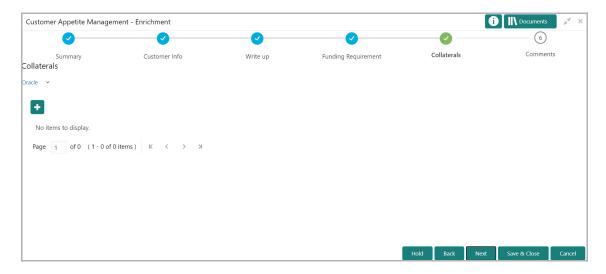

- 23. Refer "Collaterals" on page 131 for information on managing collaterals.
- 24. After performing necessary actions in this page, click **Next**. The *Comments* page appears.

#### Comments

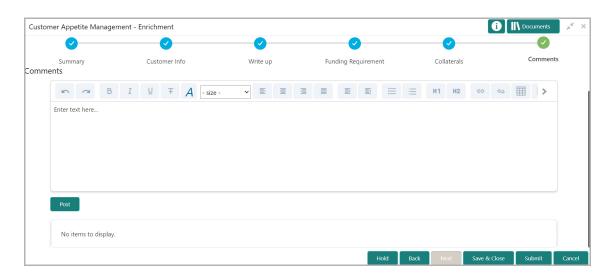

25. Refer "Comments" on page 131 for information on posting comments.

The Outcomes available for selection in this stage are:

- Proceed
- · Additional Info

If the **Outcome** is selected as 'Proceed', the Appetite Management application is moved to the Credit Analysis stage on clicking **Submit**.

# **Chapter 8 - Enrichment**

If the **Outcome** is selected as 'Additional Info', the Appetite Management application is sent back to the Initiation stage on clicking **Submit**.

#### **Credit Analysis**

In this stage, the Credit Officer can analyze all the dimensions of the customer prospect and determine their credit worthiness.

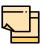

For performing questionnaire-based analysis in this stage, questionnaire must be maintained and linked to this stage using Questionnaire Details and Questionnaire Process Linkage Maintenance.

Refer Credit Facilities Process Maintenance User Manual for information on Questionnaire Details and Questionnaire Process Linkage Maintenance.

1. Navigate to **Tasks > Free Tasks** from the left menu. The *Free Tasks* page appears.

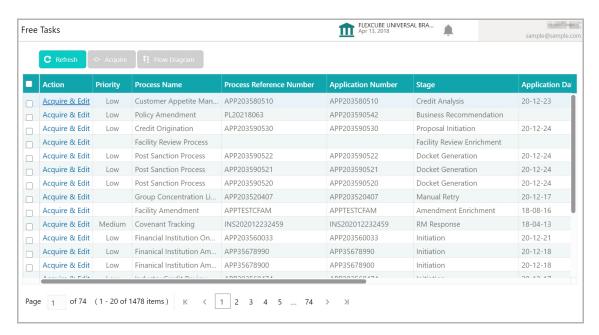

2. **Acquire & Enrich** the required Credit Analysis task. The *Appetite Summary* page appears.

#### **Appetite Summary**

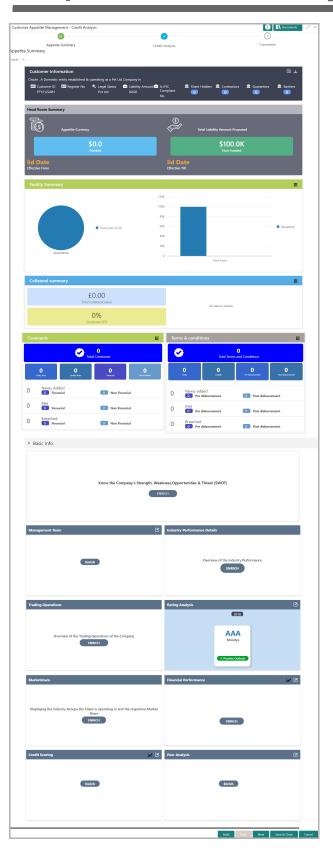

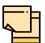

For information on actions that can be performed in this page, refer Credit 360 User Manual.

#### **Credit Analysis**

In this data segment, the following details of the customer prospect can be captured and analyzed:

- · Basic Info
- · Management Team
- · Industry Performance Details
- · Trading Operations
- · Rating Analysis
- Marketshare
- Financial Performance
- Credit Scoring
- · Peer Analysis

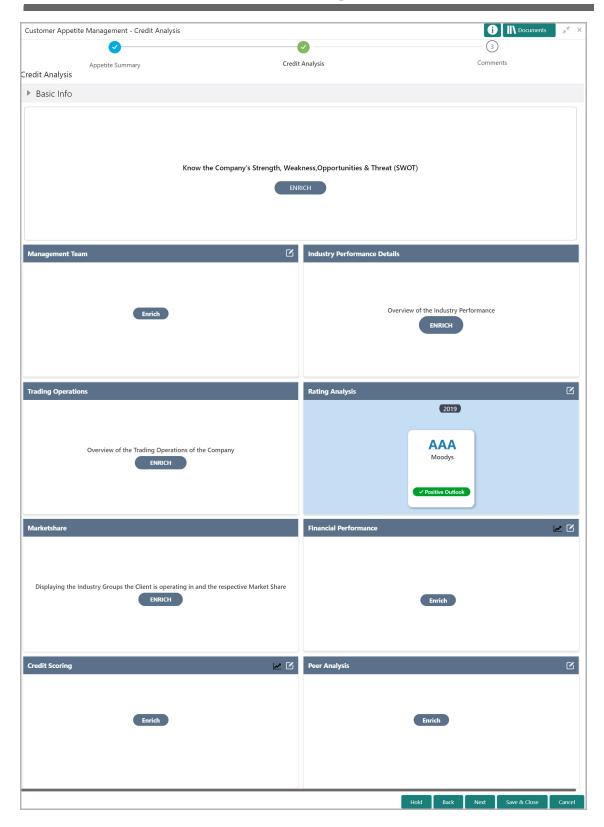

#### **Basic Info**

This tile allows you to add basic information, such as Strength, Weakness, Opportunity, and Threat, of the corporate prospect.

3. Click **Enrich**. The SWOT Analysis window appears.

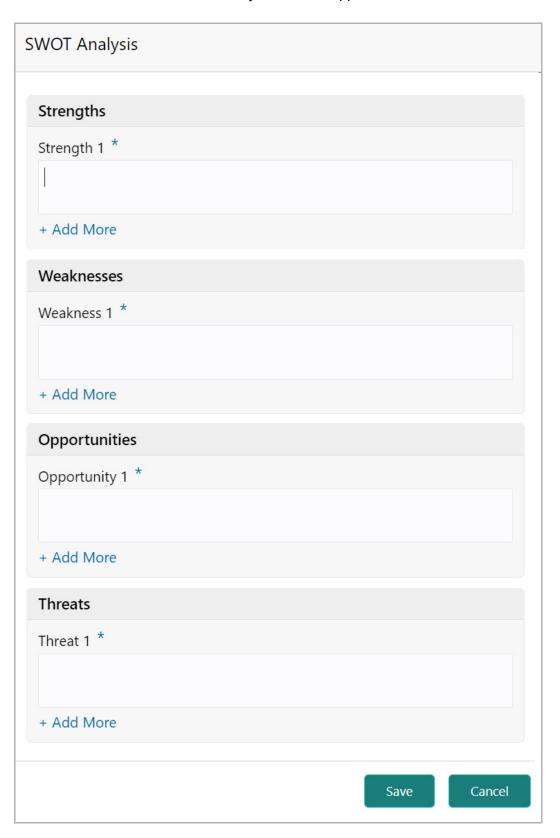

4. Specify the Strength, Weakness, Opportunity, and Threat in corresponding fields.

You can add any number of Strength, Weakness, Opportunity, and Threat by clicking **+ Add More** option under each field.

5. Click Save. Details are added and displayed in Basic Info tile.

#### **Management Team**

This tile allows you to add and analyze details about the customer prospect's management team.

6. Click **Enrich**. The following page appears:

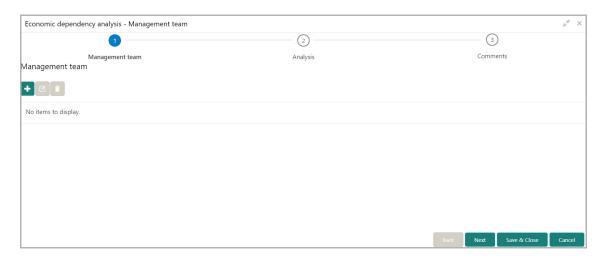

#### **Adding Management Details**

7. To add the Management detail, click the add icon. The *New Board Member* window appears:

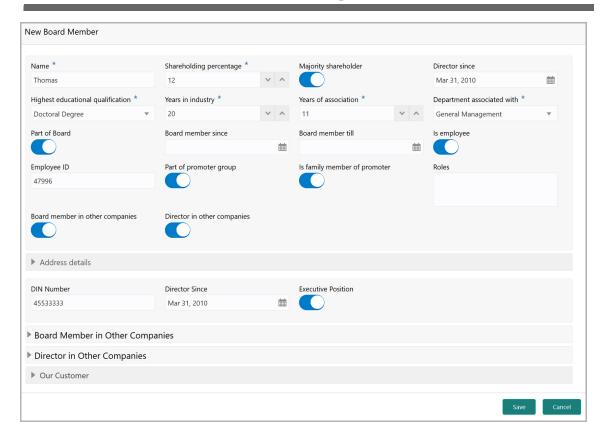

- 8. Type the **Name** of the management personnel.
- 9. Specify the management personnel's **Shareholding percentage** in the customer prospect organization.
- 10. If the management personnel is a majority shareholder in your customer prospect organization, enable the **Majority shareholder** switch.
- 11. In **Director since** field, search and select the date from which the management personnel is in your customer prospect organization.
- 12. Select the management personnel's **Highest educational qualification** from the drop down list.
- 13. In the **Years in industry** field, specify the management personnel's years of experience in this industry.
- 14. Specify the management personnel's **Years of association** with your customer prospect organization.
- 15. Select the management personnel's department from the **Department associated with** drop down list.
- 16. If the management personnel is a board member, enable the **Part of Board** switch.
- 17. If the **Part of Board** switch is enabled, select **Board member since** and **Board member till** dates in the respective fields.
- 18. If the management personnel is an employee, enable the **Is employee** switch.
- 19. If the **Is employee** switch is enabled, specify the management personnel's **Employee ID**.

- 20. If the management personnel is a part of the promoter group, enable the **Part of promoter group** switch.
- 21. If the management personnel is a family member of the promoter group, enable the **Is family member of promoter** switch.
- 22. Describe the **Roles** of the management personnel.
- 23. If the management personnel is a board member in other companies, enable the **Board member in other companies** switch.
- 24. If the management personnel is a director in other companies, enable the **Director in other companies** switch.

#### In the Address detail section:

- 25. Specify the management personnel identification number in the **DIN number** field.
- 26. If the management personnel is in executive position, enable the **Executive position** switch.

#### In the **Board member in other companies** section:

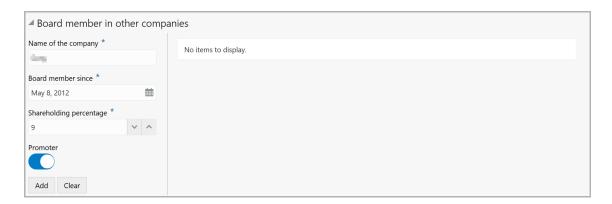

- 27. Type the Name of the other company.
- 28. In the **Board member since** field, search and select the date from which the management personnel is board member in the mentioned company.
- 29. Specify the management personnel's **Shareholding percentage** in the other company.
- 30. If the management personnel is a Promoter in other company, enable the **Promoter** switch.
- 31. Click **Add**. Details are added as shown below:

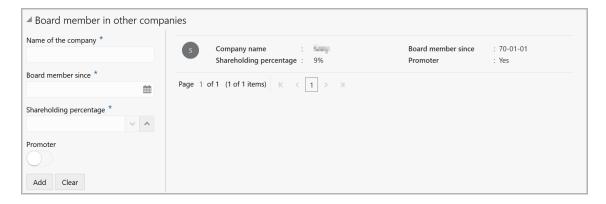

#### In the **Director in other companies** section:

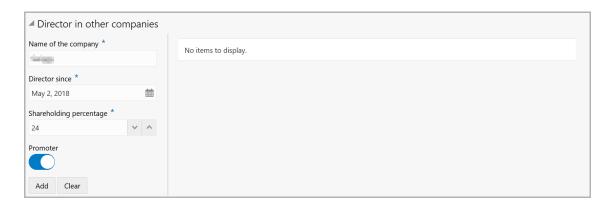

- 32. Type the Name of the company.
- 33. In the **Director since** field, search and select the date from which the management personnel is Director in the other company.
- 34. Specify the management personnel's **Shareholding percentage** in the other company.
- 35. If the management personnel is a Promoter in other company, enable the **Promoter** switch.
- 36. Click Add. Details are added as shown below:

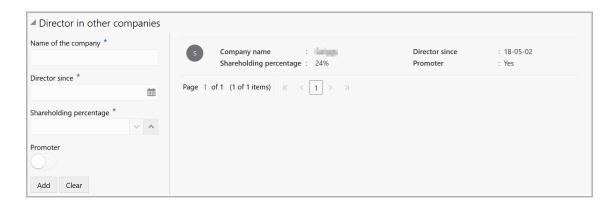

#### In the Our Customer section:

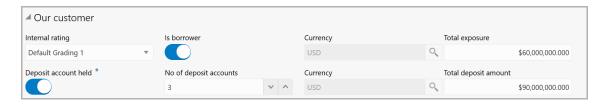

- 37. Select your bank's Internal rating for the management personnel.
- 38. If the management personnel is a borrower in your bank, enable the **Is borrower** switch.
- 39. Search and select the **Currency** for total exposure.
- 40. Specify the management personnel's **Total exposure** amount in your bank.
- 41. If the management personnel holds a deposit account in your bank, enable the **Deposit account held** switch.
- 42. If the Deposit account held switch is enabled, specify the **No of deposit accounts** maintained by the management personnel.
- 43. Search and select the **Currency** for the total deposit amount.
- 44. Specify the **Total deposit amount** in the management personnel's deposit account.
- 45. Click **Save** in the *New Board Member* window. Management personnel details are added and displayed in the *Management Team* page.
- 46. To Edit, Delete or View the added management details, click the hamburger icon in required item and select the corresponding option.

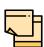

You can alternatively use the edit and delete icons beside the add icon to modify and delete the management detail.

To modify and delete the management detail using these icons, select the record from the list and then click the corresponding icon.

#### **Analyzing Management Details**

47. To analyze the management details, click **Next** in the *Management Team* page. The Analysis page appears:

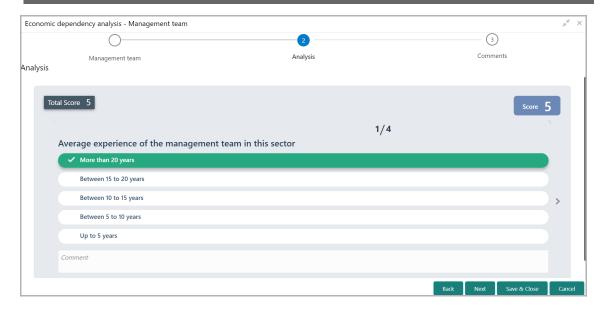

48. Select answer for all the questions. A score is generated for the management personnel based on the selected answers.

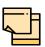

To view the next question, use right arrow at the side of the Analysis page.

49. Click **Next**. The *Comments* page appears:

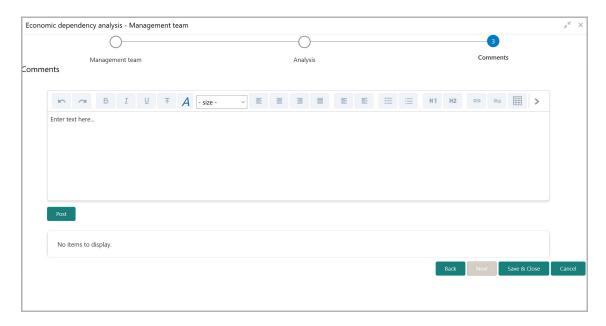

- 50. Type the overall Comments for the management team Analysis.
- 51. Click **Post**. Comments are posted below the **Comments** box.
- 52. Click Save & Close.

#### **Industry Performance Details**

This tile allows you to add industry performance details of your customer prospect.

53. Click **Enrich** in the **Industry Performance Details** tile. The following window appears:

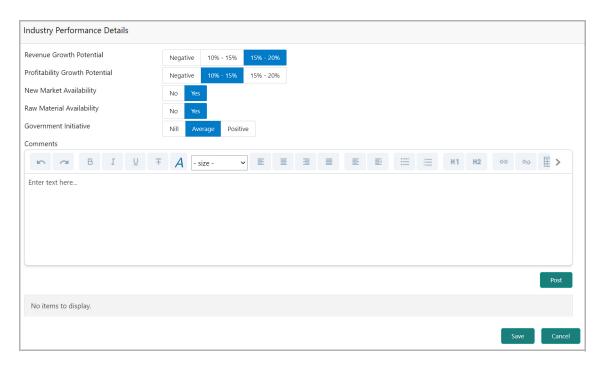

- 54. Specify the following industry performance details:
  - · Revenue Growth Potential
  - Profitability Growth Potential
  - New Market Availability
  - · Raw Material Availability
  - · Government Initiative
- 55. **Post Comments** about the industry performance, if any.
- 56. Click **Save**. The details are updated and displayed in the **Industry Performance Details** tile as shown below.

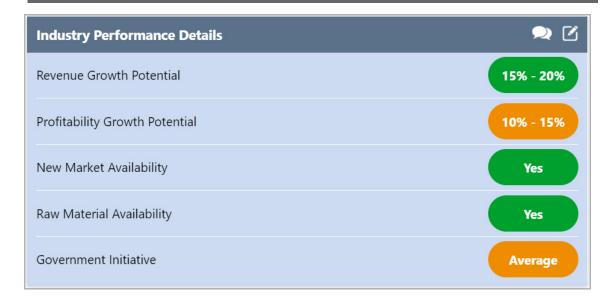

- 57. To update the captured comments alone, click the comments icon and type the comments.
- 58. To modify the other details as well as the comments, click the edit icon and modify the necessary details.

#### **Trading Operations Details**

The Trading Operations Details tile allows you to add and analyze details about your customer prospect's trading operations.

59. Click **Enrich** in the **Trading Operations Details** tile. The following window appears:

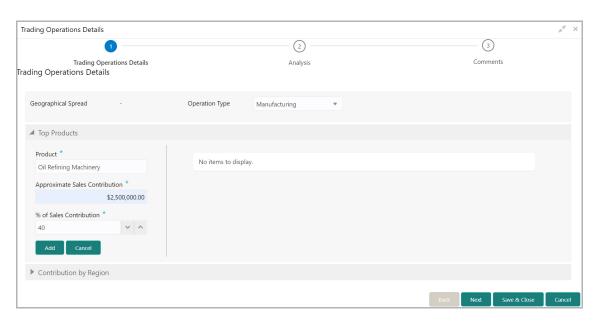

#### Adding Trading Operations Details

60. Select the customer prospect trading **Operation Type**. The options available are: Manufacturing, Trading, and Services.

#### **Top Products**

- 61. Specify the name of top Product / Service provided by the customer prospect.
- 62. Specify the **Approximate Sales Contribution** (amount) by the mentioned product / service.
- 63. Specify the % of Sales Contribution by the mentioned product / service.
- 64. Click Add. The details are added and displayed at the right side as shown below:

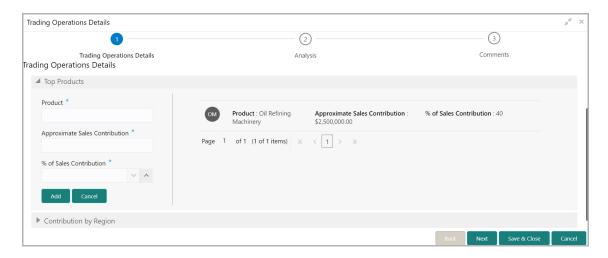

65. To update or delete the added details, select the record from the right side. The system displays the **Update** and **Delete** buttons as shown below:

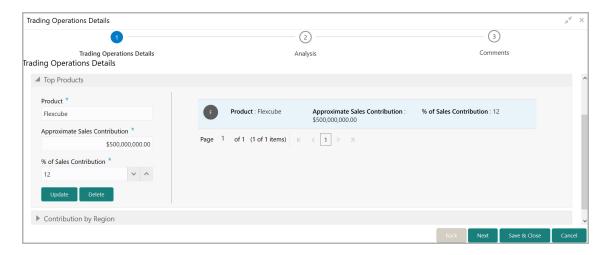

66. Click the required button.

#### **Contribution by Region**

67. To add region-wise contribution details, expand the **Contribution by Region** section.

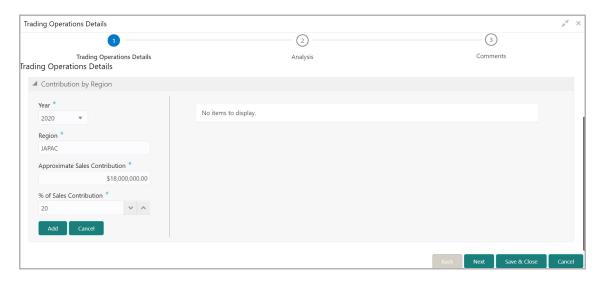

- 68. Select the **Year** for which the sales contribution details are to be added.
- 69. Specify the **Region** for which the sales contribution details are to be added.
- 70. Specify the **Approximate Sales Contribution** (amount) identified in the mentioned region.
- 71. Specify the % of Sales Contribution identified in the mentioned region.
- 72. Click **Add**. The details are added and displayed at the right side as shown below:

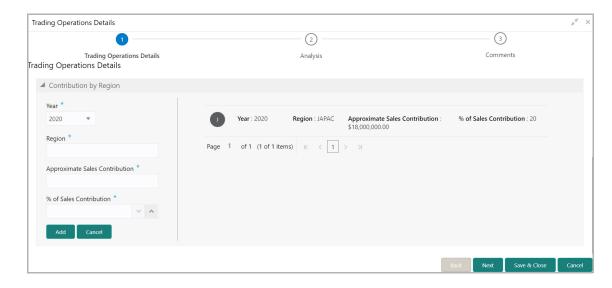

73. To update or delete the added details, select the record from the right side. The system displays the **Update** and **Delete** buttons as shown below:

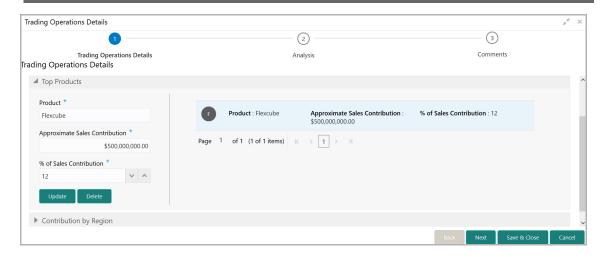

74. Click the required button.

#### **Analyzing Trading Operations Details**

75. To analyze the trading operations details, click **Next** in the *Trading Operations Details* page. The Analysis page appears:

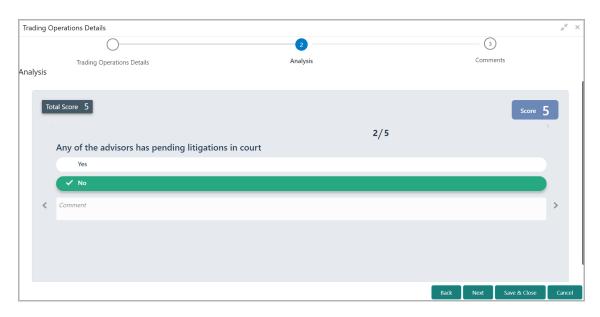

76. Select answer for all the questions. A score is generated for the customer prospect's trading opeartions based on the selected answers.

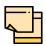

To view the next question, use right arrow at the side of the Analysis page.

77. Click **Next**. The *Comments* page appears:

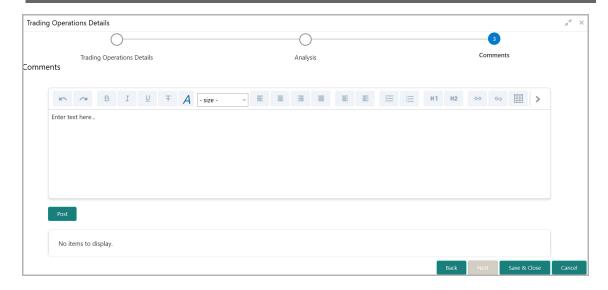

- 78. Type the overall Comments for the trading operations Analysis.
- 79. Click **Post**. Comments are posted below the **Comments** box.
- 80. Click **Save & Close**. The details are updated and displayed in the **Trading Operations** tile as shown below.

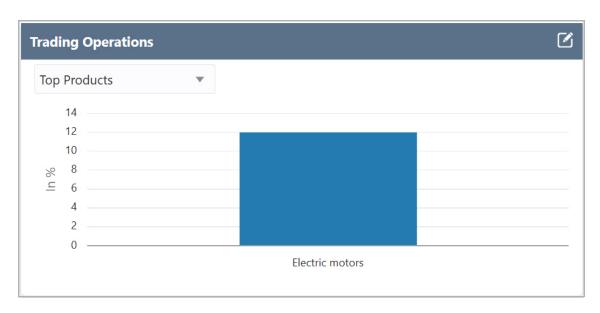

In the above tile, you can filter the trading operation details by selecting required option from the drop down list at top left corner. The options available for selection are: **Top Products** and **Contribution by Region**.

#### **Rating Analysis**

This tile allows to add rating details of your customer prospect. You can add rating details for different financial years and perform questionnaire-based rating analysis.

81. Click Enrich in the Rating Analysis tile. The Rating Analysis page appears:

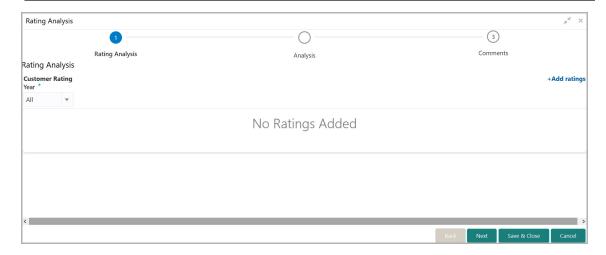

#### **Adding Rating Details**

82. To add rating details, click **+Add ratings** at the top right corner. The *Add Rating* window appears:

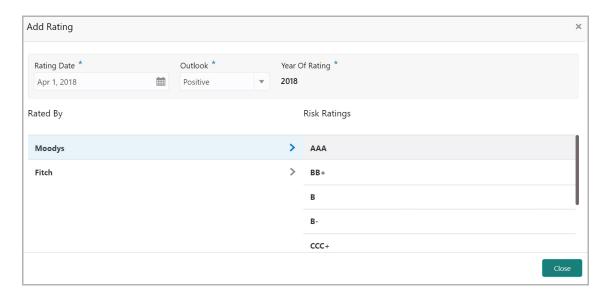

- 83. Select the following details:
  - Rating Date
  - Outlook
  - · Rated By
  - · Risk Ratings

The **Year Of Rating** is automatically populated based on the selected **Rating Date**.

Upon selection of the above details, the rating is added and displayed as shown below:

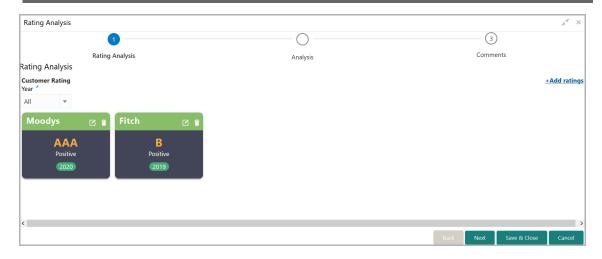

- 84. To filter the rating based on year of rating, select the required year from the **Year** drop down list.
- 85. To modify the added rating, click the edit icon and change the required details.
- 86. To delete the added rating, click the delete icon.

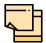

If the customer prospect is rated by different rating firms, add all the rating information by clicking **+Add ratings**.

#### **Analyzing Customer Prospect Rating**

87. To analyze the customer prospect rating, click **Next** in the *Rating Analysis* page. The *Analysis* page appears:

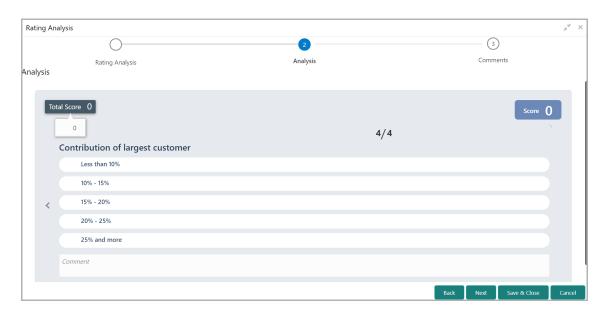

88. Select answer for all the questions. A score is generated for the customer prospect ratings based on the selected answers.

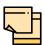

To view the next question, use right arrow at the side of the Analysis page.

89. Click **Next**. The *Comments* page appears:

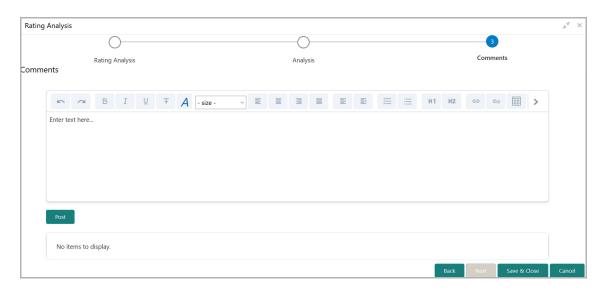

- 90. Type the overall Comments for the rating analysis.
- 91. Click Post. Comments are posted below the Comments box.
- 92. Click **Save & Close**. The details are updated and displayed in the **Rating Analysis** tile as shown below.

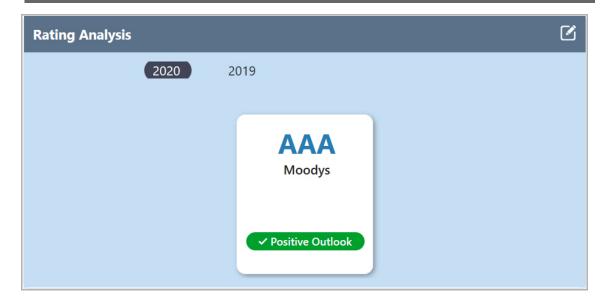

- 93. Click the required year to view ratings captured for that year.
- 94. To modify the rating details, click the edit icon and make necessary changes.

#### Marketshare

This tile allows you to add details about your customer prospect's market-share in their industry.

95. Click Enrich in the Marketshare tile. The Market Share Details window appears:

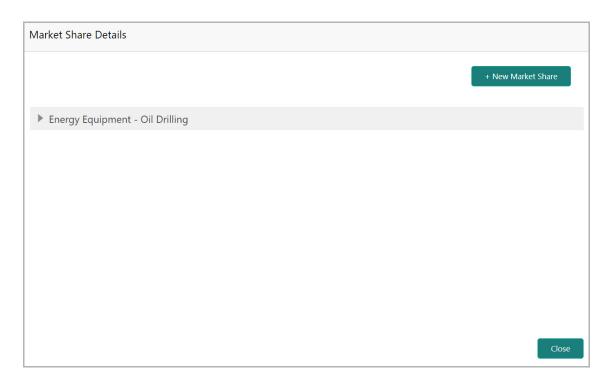

96. Click +New Market Share. The following window appears:

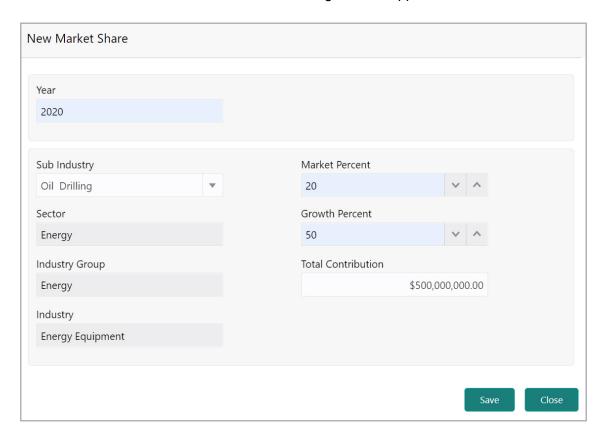

- 97. Specify the Year for which the market share details are to be added.
- 98. Select the **Sub Industry** from the drop down list. **Sector**, **Industry Group**, and **Industry details** get defaulted based on selected Sub Industry.
- 99. Specify the customer prospect's **Market Percent**, **Growth Percent**, and **Total Contribution** in the market.
- 100. Click Save. Details are added and displayed as shown below:

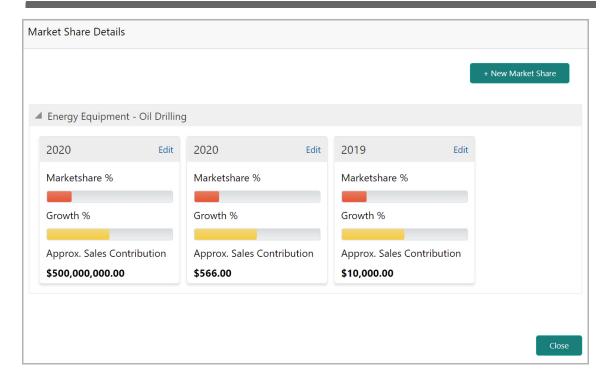

- 101. To modify the market share details, click **Edit** and make necessary changes.
- 102. To add market share details for another year, click **+ New Market Share** and perform the above steps.
- 103. To exit the Market Share Details window, click Close.

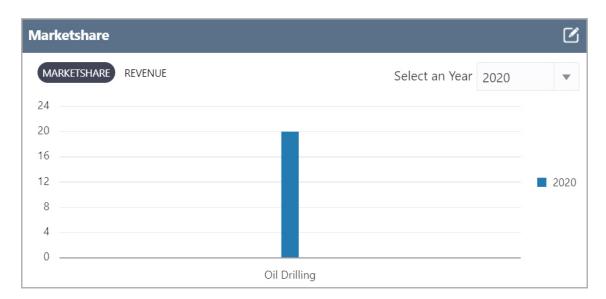

In the **Marketshare** tile, you can view the marketshare details for a particular year by selecting the year from the **Select an Year** drop down list.

#### **Financial Performance**

This tile allows you to add financial details of your customer prospect and analyze their financial performance.

104. Click **Enrich** in the **Financial Performance** tile. The *Financial Performance Analysis* page appears:

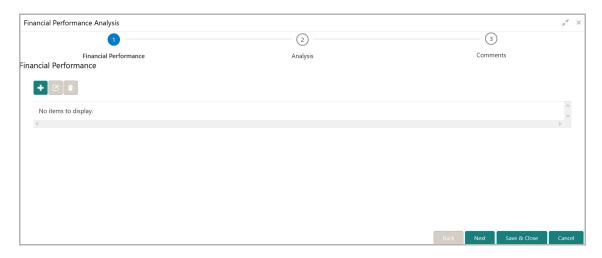

#### **Adding Financial Performance Details**

105. Click the add icon. The following window appears:

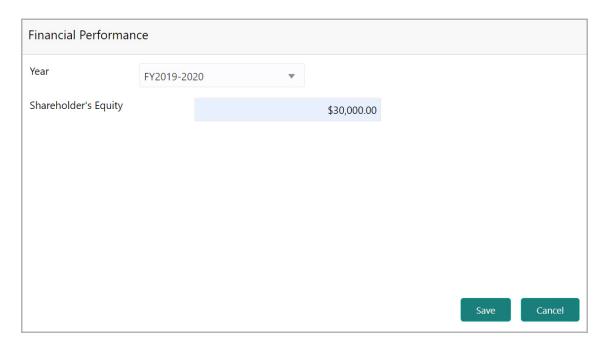

- 106. Select the financial **Year** for which the financial performance details are to be added.
- 107. Specify the customer prospect's **Shareholder's Equity** for the selected financial year.

108. Click Save. The details are added and displayed as shown below:

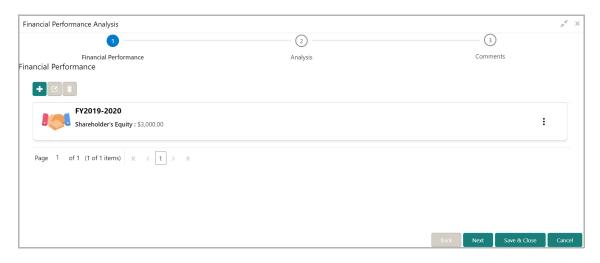

109. To Edit, Delete or View the added financial performance details, click the hamburger icon in the corresponding record and select the required option.

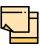

You can alternatively use the edit and delete icons beside the add icon to modify and delete the financial performance detail.

To modify and delete the financial performance detail using these icons, select the record from the list and then click the corresponding icon.

#### **Analyzing Financial Performance**

110. To analyze the financial performance of customer prospect, click **Next** in the *Financial Performance* page. The *Analysis* page appears:

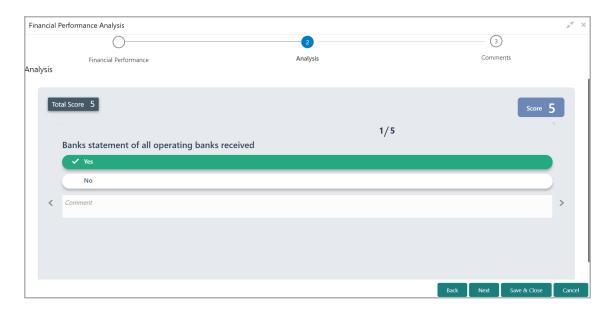

111. Select answer for all the questions. A score is generated for the financial performance based on the selected answers.

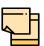

To view the next question, use right arrow at the side of the Analysis page.

112. Click **Next**. The *Comments* page appears:

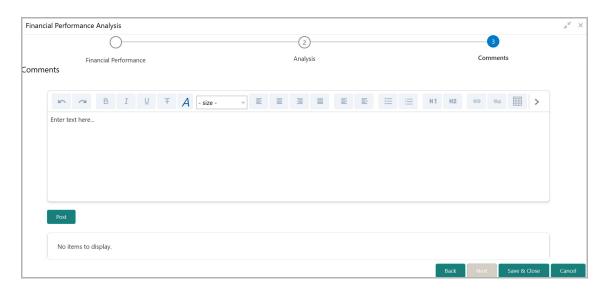

- 113. Type the overall Comments for the financial performance analysis.
- 114. Click **Post**. Comments are posted below the **Comments** box.
- 115. Click Save & Close.

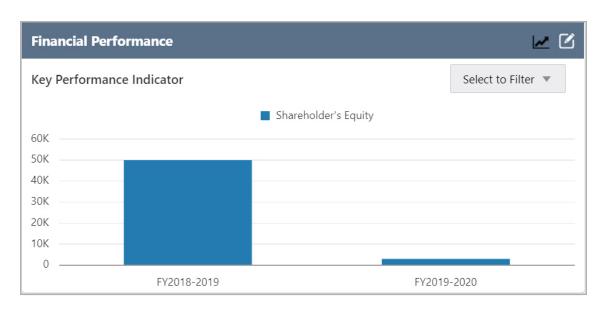

In the **Financial Performance** tile, you can filter the data displayed by selecting required option from the **Select to Filter** drop down list.

#### Viewing Financial Performance Trends

116. To view financial performance trends, click the Trend Analysis icon in **Financial Performance** tile. The following window appears:

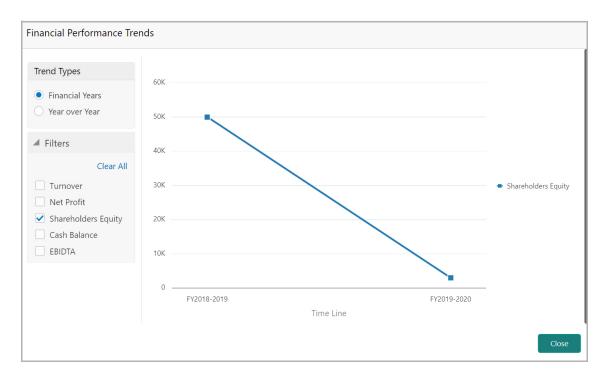

117. Select the **Trend Types**. The options available are: Financial Years and Year over Year.

If Financial Years option is selected, financial performance trend is displayed for all the years for which data is available.

If Year over Year option is selected, **Choose Year 1 vs Choose Year 2**. The financial performance trend is displayed for the selected years for comparison.

- 118. To filter and view trend for particular component, select the component from **Filter** section. The following components are available for selection: Turnover, Net Profit, Shareholders Equity, Cash Balance, and EBITA.
- 119. To reset the filter, click Clear All.
- 120. To exit the Financial Performance Trends window, click Close.

#### **Credit Scoring**

If the external agency has provided credit score for your customer prospect, you can add and analyze the credit scoring details from this tile.

121. Click Enrich in the Credit Scoring tile. The Credit Scoring page appears:

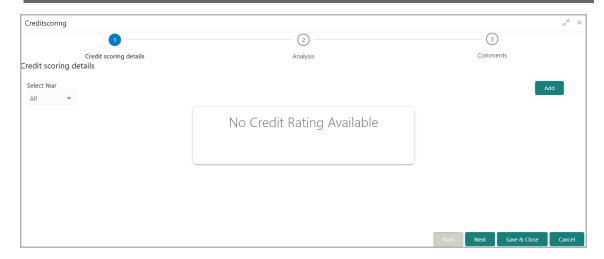

#### **Adding Credit Score Details**

122. To add credit scoring details, click Add. The following window appears:

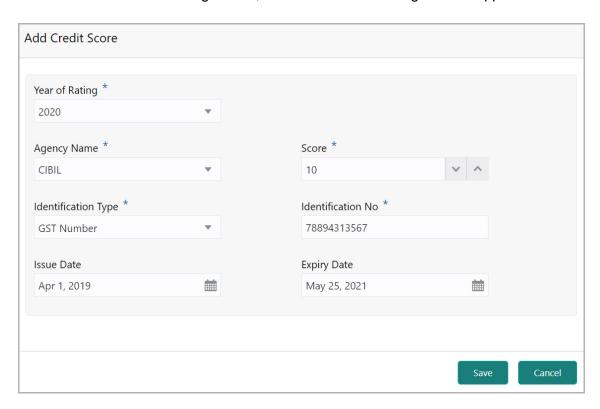

- 123. Select the year in which credit score is provided from the **Year of Rating** drop down list.
- 124. Select the name of agency which provided the credit score from the **Agency Name** drop down list.
- 125. Specify the **Score** provided by the selected agency in specified year.
- 126. Select the **Identification Type** for the customer prospect. The options available are: Registration Number, PAN, and GST Number.
- 127. Specify the **Identification No** for the selected identification type.

- 128. In the **Issue Date** field, specify the date on which the credit score is issued by the selected agency.
- 129. In the **Expiry Date** field, specify the date till which the credit score is valid.
- 130. Click **Save**. The details are added and displayed in the *Credit Scoring Details* page as shown below:

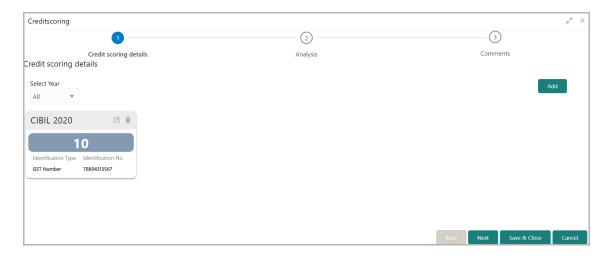

- 131. To edit or delete the added scoring detail, click the corresponding icon.
- 132. To filter the scoring record based on scoring provided year, **Select Year** from the drop down list.

#### **Analyzing Credit Score**

133. To analyze the customer prospect credit score, click **Next** in the *Credit Scoring Details* page. The *Analysis* page appears:

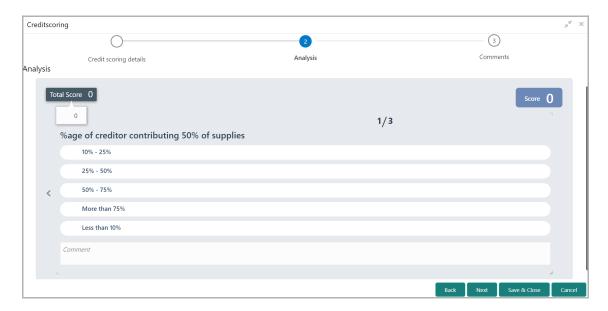

134. Select answer for all the questions. A score is generated based on the selected answers.

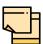

To view the next question, use right arrow at the side of the Analysis page.

135. Click **Next**. The *Comments* page appears:

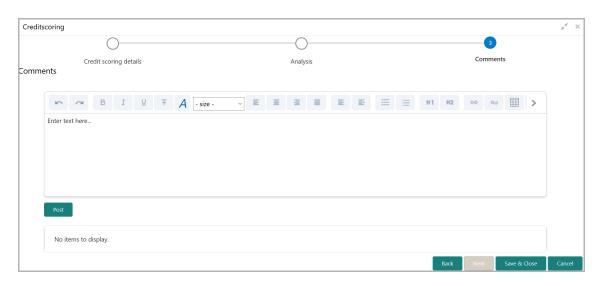

- 136. Type the overall Comments for the credit scoring analysis.
- 137. Click **Post**. Comments are posted below the **Comments** box.
- 138. Click Save & Close.

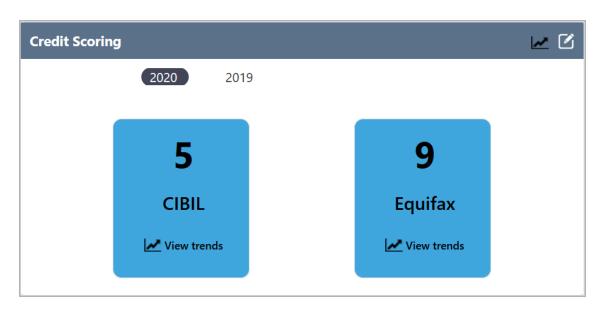

In the **Credit Scoring** tile, click on the year to view the customer prospect's credit scoring in specific year.

#### **Viewing Credit Scoring Trends**

139. To view credit scoring trends, click the Trend Analysis icon in **Credit Scoring** tile. The following window appears:

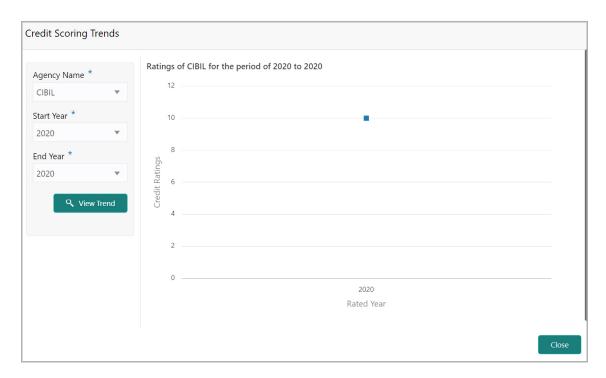

- 140. Select the Agency Name.
- 141. Specify the period for which you want to view credit scoring trend by selecting **Start Year** and **End Year**.
- 142. Click View Trend.
- 143. To exit the Credit Scoring Trends window, click Close.

#### Peer Analysis

This data segment allows you to compare financial performance of the customer prospect with its peer entities. To perform peer analysis, financial performance details of the customer prospect and the peer entities must be available in the system.

144. Click Enrich in the Peer Analysis tile. The Peer Analysis page appears:

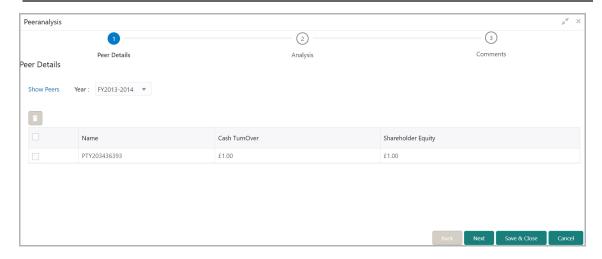

- 145. Select the **Year** for which financial performance details are to be compared.
- 146. Click **Show Peers**. The following window appears:

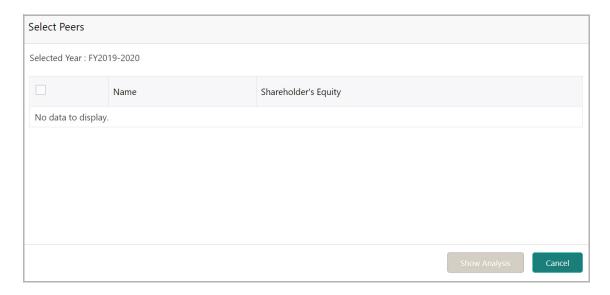

- 147. Select the required peer for comparison.
- 148. Click Show Analysis.
- 149. After viewing analysis details, click **Next**. The *Analysis* page appears:

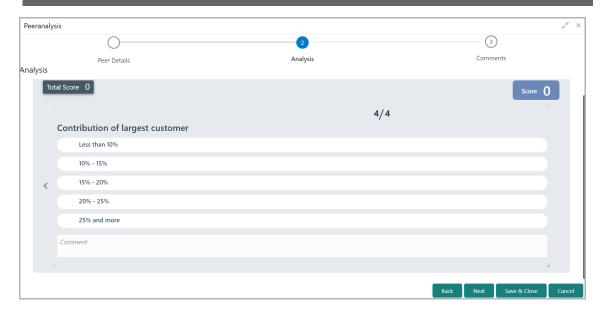

150. Select answer for all the questions. A score is generated based on the selected answers.

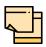

To view the next question, use right arrow at the side of the Analysis page.

151. Click **Next**. The *Comments* page appears:

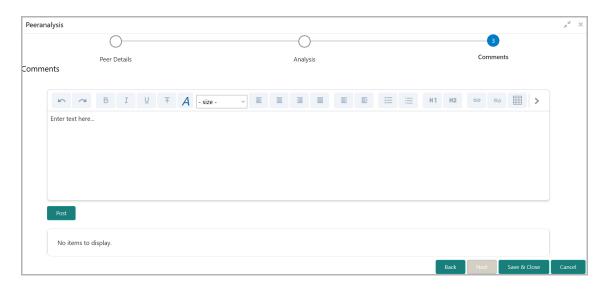

- 152. Type the overall Comments for the peer analysis.
- 153. Click **Post**. Comments are posted below the **Comments** box.
- 154. Click Save & Close.

#### Comments

In this data segment, you can mention comments about the customer prospect's creditworthiness. Posting comments help the user of next stage to take better decision.

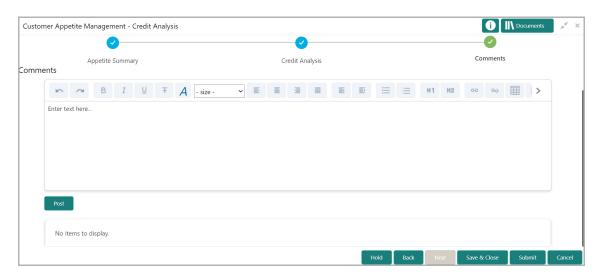

- 155. Type the necessary comments in the text box and click **Post**. Comment is posted.
- 156. To hold the Credit Analysis task, click **Hold**.
- 157. To go back to the previous page, click **Back**.
- 158. To save the captured information and exit the page, click **Save & Close**.
- 159. To submit the Appetite Management application to the Deal Structure stage, click **Submit.**
- 160. To exit the page without saving the captured information, click **Cancel**.

Upon clicking **Submit**, the *Policy Exceptions / Business* window appears based on configuration:

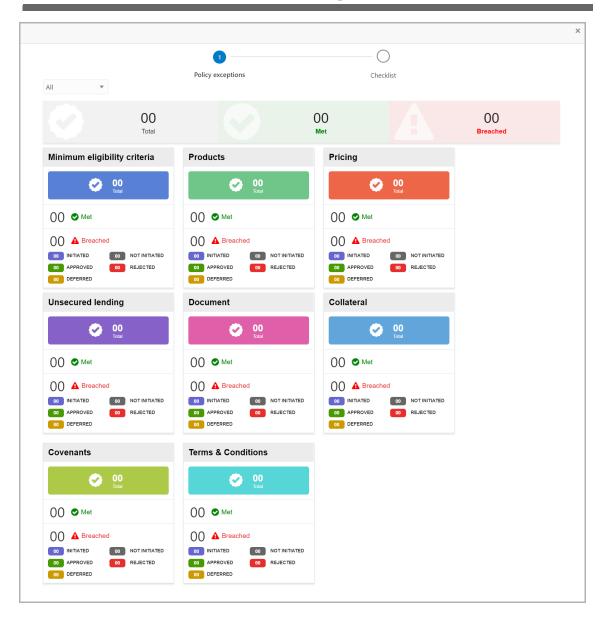

By default, policy exceptions are displayed for both the party and child parties. To view the policy exceptions for particular party / child party, select the required party / child party from the drop down list at top left corner.

161. After viewing policy exceptions or overrides, click the Checklist data segment.

# **Chapter 8 - Credit Analysis**

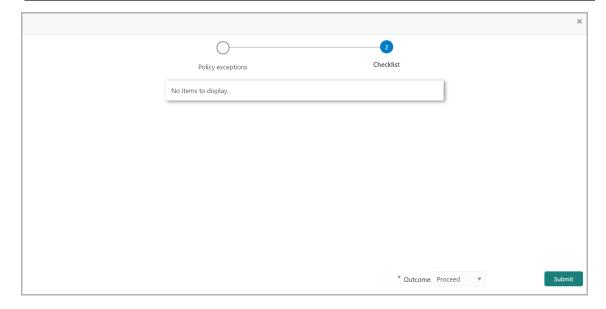

In the above screen, the checklist for manual verification appears if it is maintained for this stage in Business Process Maintenance screen.

- 162. Manually verify all the checklist and enable the corresponding check box.
- 163. Select the required **Outcome**. The options available are: Proceed and Additional Info.
- 164. Click Submit.

If the **Outcome** is selected as Proceed, the Appetite Management application is moved to the 'Deal Structure' stage on clicking Submit.

If the **Outcome** is selected as Additional Info, the Appetite Management application is sent back to the 'Enrichment' stage on clicking Submit.

## **Deal Structure**

In this stage, appetite can be set for the customer prospect based on credit score generated for each dimension in the Credit Analysis stage.

1. Navigate to **Tasks > Free Tasks** from the left menu. The *Free Tasks* page appears:

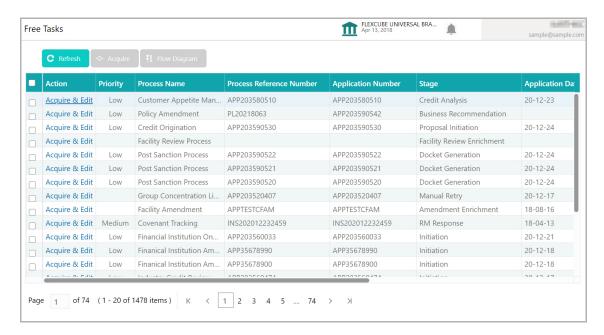

2. **Acquire & Edit** the required Deal Structure task. The *Appetite Summary* page appears:

## **Appetite Summary**

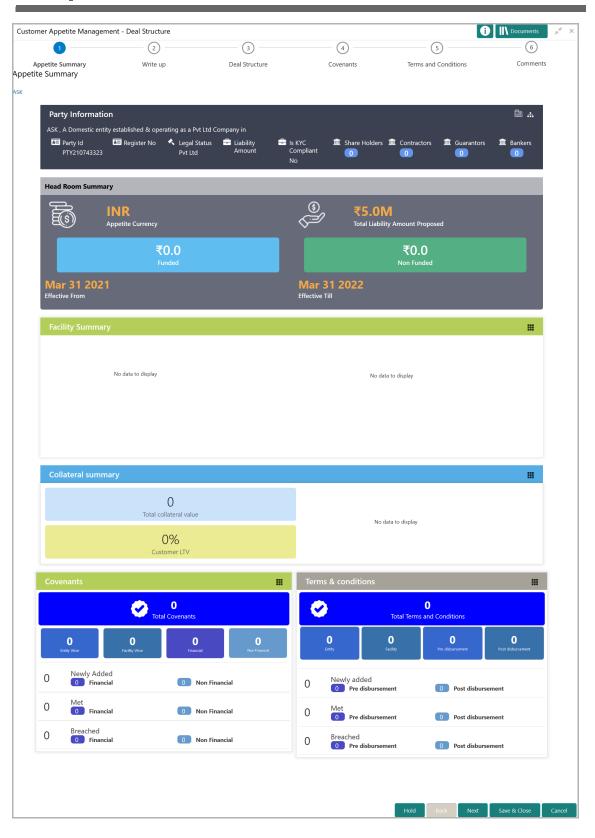

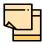

For information on actions that can be performed in this page, refer Credit 360 User Manual.

3. After viewing the appetite summary, click **Next**. The *Writeup* page appears.

### Writeup

- 4. Refer "Write up" on page 62 for information on adding writeup for available writeup categories.
- 5. After performing necessary actions in the *Writeup* page, click **Next**. The *Deal Structure* page appears.

### **Deal Structure**

In this data segment, you can set limit and associate collateral, covenant, and terms and conditions for each facility added in the Initiation and Enrichment stages.

### **Facilities**

In this tab, the facilities added in Initiation and Enrichment stages are displayed.

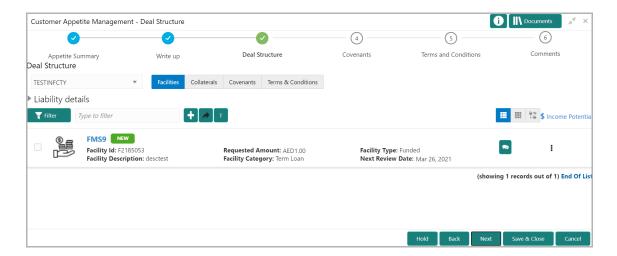

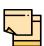

In this chapter, only information to set limit for the facility is provided. Refer "Funding Requirement" on page 12 for more information.

6. Click the hamburger icon in the facility record and select **Edit Facility**. The *Facility Details* window appears:

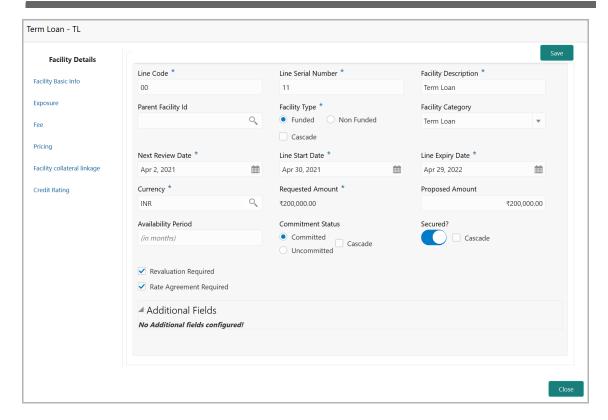

- 7. Specify the **Proposed Amount**.
- 8. Click Save. Facility detail is updated with the proposed amount.
- 9. To exit the Facility Details window, click Close.

#### Collaterals

In the Collaterals tab, you can add the collaterals to be associated with the facilities.

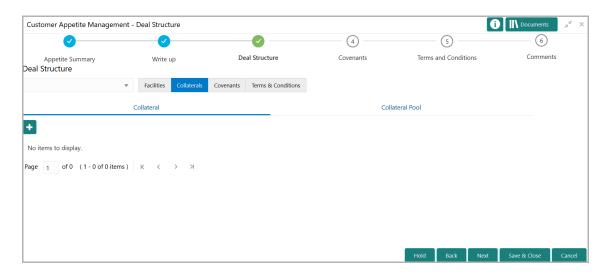

10. Refer "Collateral" on page 39 for information on managing collaterals.

#### Covenants

In the Covenants tab, you can add the covenants to be associated with the facilities.

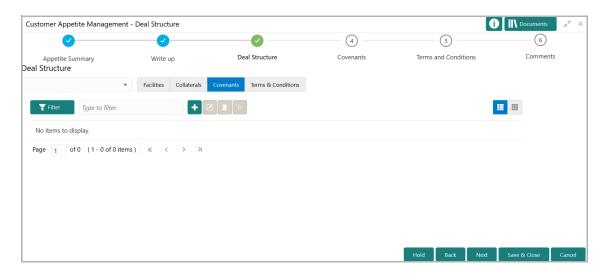

11. Click the add icon. The Covenant Details window appears:

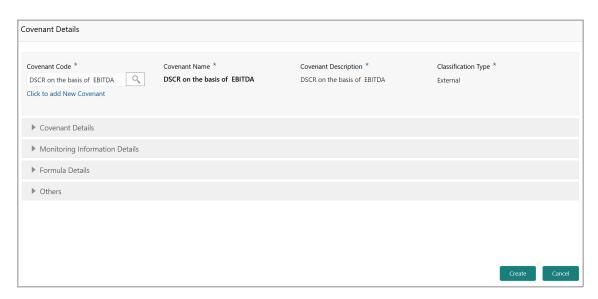

12. To link existing covenant, click the search icon and select the **Covenant code**. The covenant codes maintained in the *Covenant Maintenance* page are displayed in LOV.

Upon selecting the Covenant Code, Covenant name, Covenant description and Classification type get defaulted.

- 13. To create new covenant, click the **Click to add new covenant** link and specify the following details:
  - Covenant code A unique code for the covenant to be created
  - · Covenant name Name for the covenant to be created

- · Covenant description A brief description about the covenant
- Classification type Classification type of the covenant, such as Internal and External
- 14. Click and expand the Covenant details section..

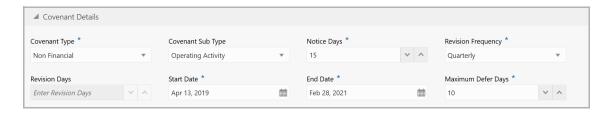

- 15. Specify the following details in respective fields:
  - · Covenant type Type of the covenant, such as Financial and Non-Financial
  - · Covenant Sub Type Sub type of the covenant
- Notice Days Number of days before which the covenant tracking task has to be created
- Revision Frequency Frequency for reviewing the covenant, such as Quarterly, Monthly, SemiAnnual, and Annual
  - Revision Days Number of days in which the covenant must be reviewed
  - Start Date Date on which the covenant becomes effective
  - End Date Date on which the covenant expires
  - Maximum Defer Days Number of days for which the covenant can be deferred

In case of linking existing covenant, you cannot modify the **Covenant Type** and **Covenant Sub Type**.

16. To capture monitoring information for the covenant, click and expand the *Monitoring Information Details* section.

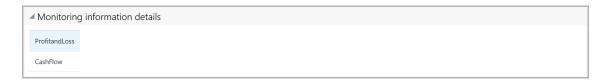

- 17. Select the monitoring information. Monitoring information maintained in the Monitoring Information Maintenance module are displayed in the LOV.
- 18. To build a formula and validate the party against it, expand the **Formula Details** section.

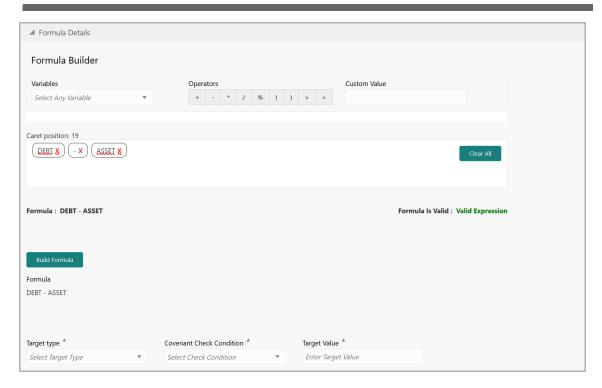

- 19. Select a **Variable** from the drop down list. The options available are **Debt**, **Asset**, **Debt Ratio** and **Asset Ratio**.
- 20. Select the required operator from the available **Operators**.
- 21. Select another Variable or provide a Custom Value, if required.

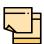

You can use any number of variables and operators to build the formula based on your requirement.

22. Click **Build Formula**. The formula is built and displayed below the formula box.

The system will also display whether the formula is valid expression or invalid expression below the formula box. You must change the formula in case it is invalid expression.

- 23. Select the **Target Type** from the drop down list. The options available are: **Value**, **Percentage**, and **Ratio**.
- 24. Select the **Covenant check condition** from the drop down list. The options available are: Greater than, Greater than or equal to, Between, Less than or equal to, Equal to, and Less than.

If **Between** is selected as the covenant check condition, **Target Value 1** and **Target Value 2** fields appear. You need to specify the range of target values.

25. Specify the Target Value(s).

The system will periodically derive the built formula with the values obtained from customer prospect's financial documents and validate it against the set target values based on covenant check condition.

26. To add other covenant details, expand the **Others** section.

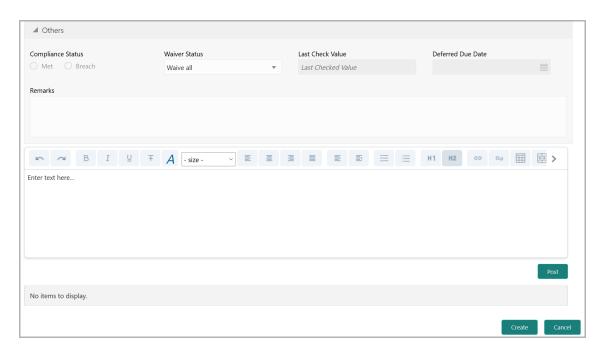

- 27. Select the current covenant **Compliance Status** of the party. The options available are: **Met** and **Breach.**
- 28. Select the **Waiver Status** from the drop down list. The options available are: Waive and Waive all.
- 29. Specify the target value observed during the last covenant check in the **Last Check Value** field.
- 30. Specify the **Deferred due date.** The covenant review can be postponed till the mentioned date.
- 31. Capture overall **Remarks** for the covenant.
- 32. Click **Create**. Covenant details are added and displayed in the **Covenants** tab.
- 33. To edit the added covenant, select the covenant record and click the Edit icon.
- 34. To delete the added covenant, select the covenant record and click the Delete icon.

#### **Terms and Conditions**

In the **Terms and Conditions** tab, you can add the terms and conditions to be associated with the facilities.

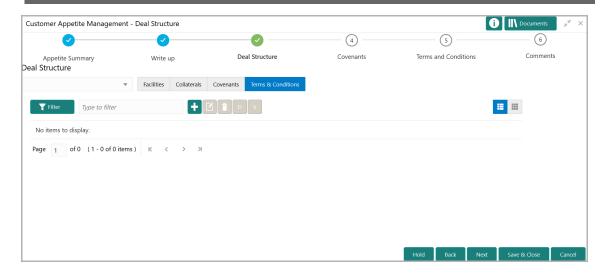

35. Click the add icon. The Add Terms and Conditions window appears:

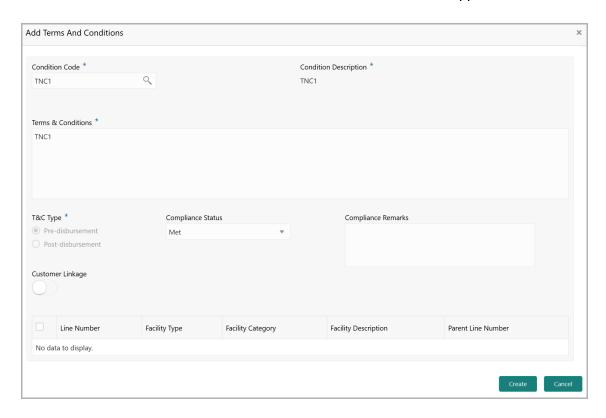

36. Search and select the **Condition Code**. Terms and Conditions maintained in the **Maintenance** module are displayed in the LOV.

Upon selecting the Condition Code, Condition Description, Terms & Conditions, and T&C Type maintained for the condition code get defaulted.

- 37. To modify the terms and conditions specific to facility, edit the required text in the **Terms & Conditions** text box.
- 38. Select the **Compliance Status** of terms and conditions. The options available are **Met** and **Breached**.

- 39. Specify the Compliance Remarks.
- 40. Select the required facility.
- 41. Click **Create**. Terms and conditions are linked to the facility and displayed in the **Terms and Conditions** tab.
- 42. To edit the added terms and conditions, select the terms and conditions record and click the Edit icon.
- 43. To delete the added terms and conditions, select the terms and conditions record and click the Delete icon.
- 44. To link documents related to terms and conditions, select the required terms and conditions record and click the **D** icon.
- 45. To view a particular terms and conditions, select the required terms and conditions record and click the **V** icon.

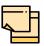

In case of linking the terms and conditions with customer prospect, click the add icon in the **Terms and Conditions** data segment and perform the above steps. Instead of selecting facility from facility table, enable the **Customer Linkage** flag.

#### Covenants

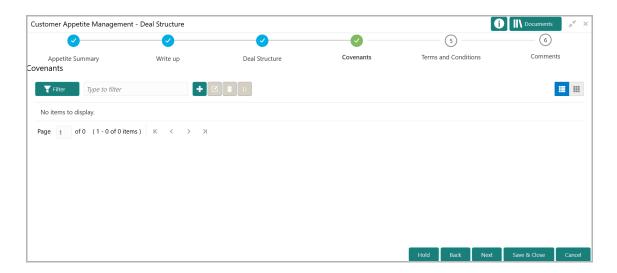

- 46. Refer "Covenants" on page 130 for information on managing customer covenants.
- 47. After performing necessary actions in the *Covenants* page, click **Next**. The *Terms and Conditions* page appears.

### **Terms and Conditions**

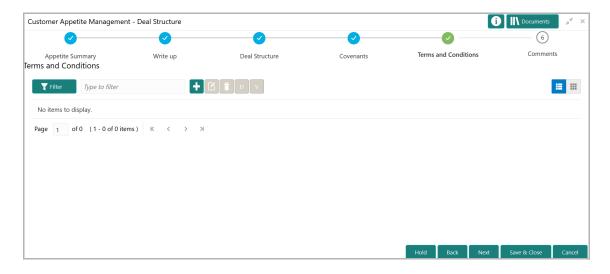

- 48. Refer "Terms and Conditions" on page 133 for information on managing customer terms and conditions.
- 49. After performing necessary actions in the *Terms and Conditions* page, click **Next**. The *Comments* page appears.

#### Comments

In this data segment, you can mention comments for this stage if any. Posting comments help the user of next stage to take better decision.

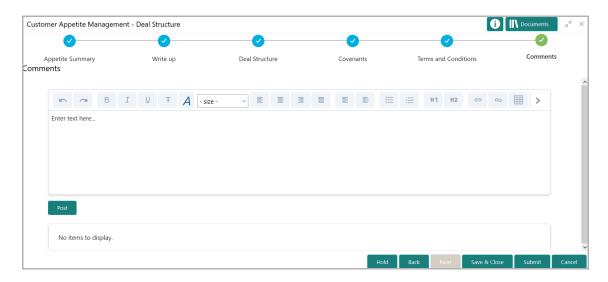

- 50. Type the necessary comments in the text box and click **Post**. Comment is posted.
- 51. To hold the Deal Structure task, click Hold.
- 52. To go back to the previous page, click **Back**.
- 53. To save the captured information and exit the page, click **Save & Close**.

- 54. To submit the Appetite Management application to the Approval stage, click **Submit.**
- 55. To exit the page without saving the captured information, click Cancel.

Upon clicking **Submit**, the *Policy Exceptions / Business* window appears based on configuration:

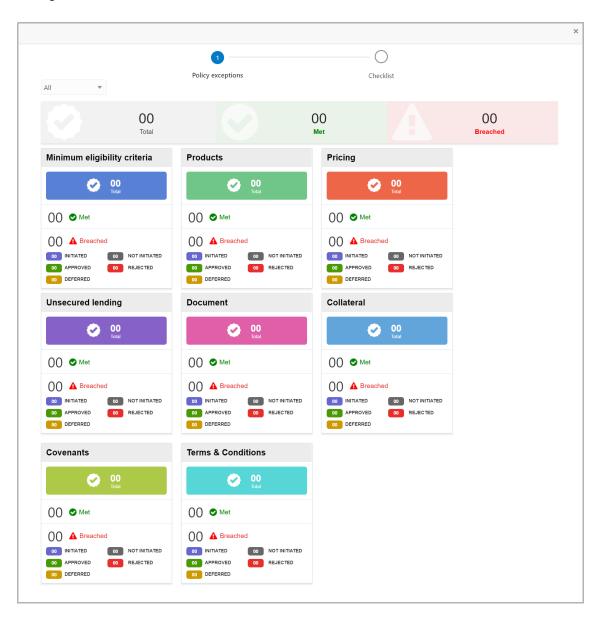

By default, policy exceptions are displayed for both the party and child parties. To view the policy exceptions for particular party / child party, select the required party / child party from the drop down list at top left corner.

56. After viewing policy exceptions or overrides, click the **Checklist** data segment.

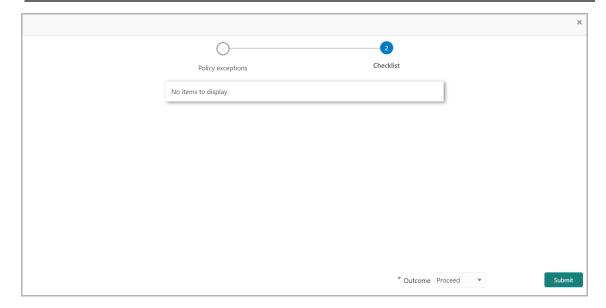

In the above screen, the checklist for manual verification appears if it is maintained for this stage in Business Process Maintenance screen.

- 57. Manually verify all the checklist and enable the corresponding check box.
- 58. Select the required **Outcome**. The options available are: Proceed and Additional Info.
- 59. Click Submit.

If the **Outcome** is selected as Proceed, the Appetite Management application is moved to the 'Approval' stage on clicking Submit.

If the **Outcome** is selected as Additional Info, the Appetite Management application is sent back to the Credit Analysis stage on clicking Submit.

## **Approval**

In this stage, the Credit Approver in bank can approve, reject or send back the appetite management application based on customer prospect's creditworthiness.

1. Navigate to **Tasks > Free Tasks** from the left menu. The *Free Tasks* page appears:

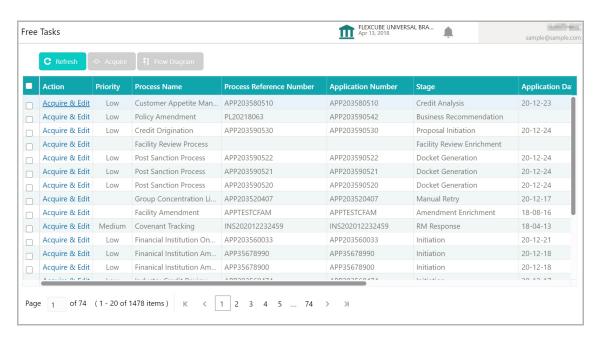

2. Acquire & Edit the required Approval task. The Appetite Summary page appears.

## **Appetite Summary**

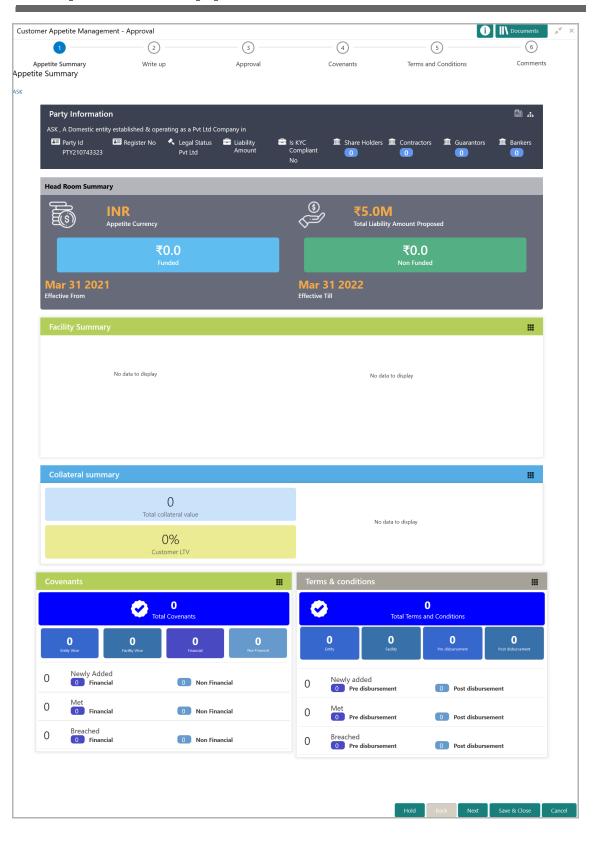

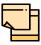

For information on actions that can be performed in this page, refer Credit 360 User Manual.

3. After viewing the appetite summary, click **Next**. The *Writeup* page appears.

### Writeup

- 4. Refer "Write up" on page 62 for information on adding writeup for available writeup categories.
- 5. After performing necessary actions in the *Writeup* page, click **Next**. The *Approval* page appears.

### **Approval**

In this page, the facilities for which limit has been proposed in the Deal Structure stage are displayed. You can review each facility and take any of the following actions based on requirement: Approve, Reject, and Send Back.

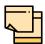

In this chapter, only procedure to Approve, Reject, Send Back the facility is provided.

For information on managing Collateral, refer "Collateral" on page 39

For information on managing Covenants, and Terms and Conditions, refer **Deal Structure** chapter.

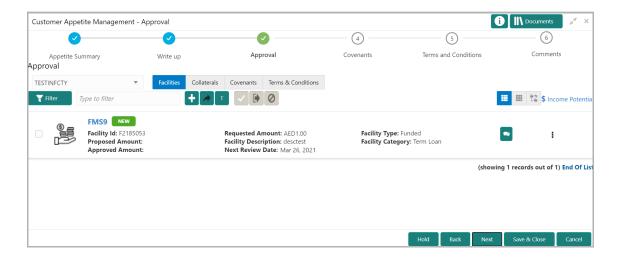

6. To approve a facility, select the facility and click the **Approve** icon. The *Approve Facility* window appears:

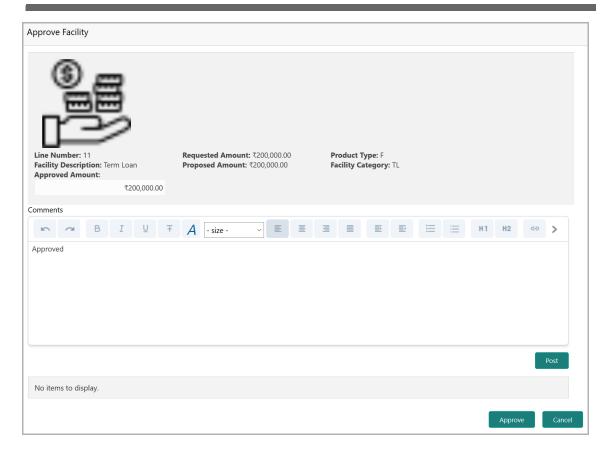

- 7. Specify the Approved Amount.
- 8. Post the approval Comments.
- 9. Click Approve.
- 10. To send back the facility to previous stage for modification, select the facility and click the **Send Facility Back for More Info** icon. The *Send Facility Back* window appears:

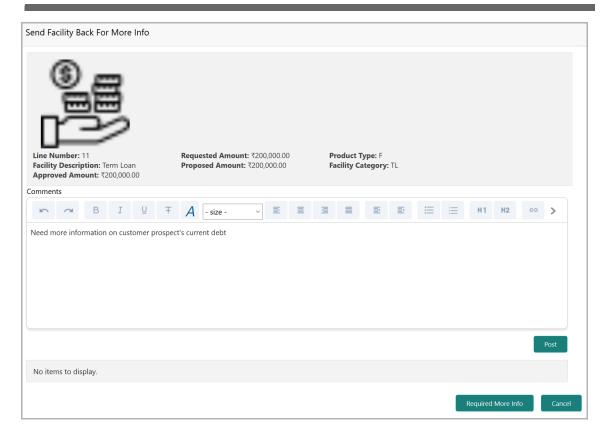

- 11. Type the necessary comments for requesting additional information in **Comments** box.
- 12. Click Post. Comment is posted below the Comments box.
- 13. Click Required More Info.
- 14. To reject a facility, select the facility and click the **Reject** icon. The *Reject Facility* window appears:

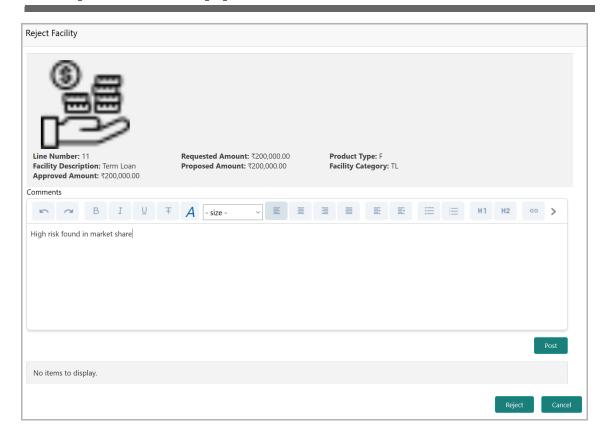

- 15. Type the rejection comments in the **Comments** box.
- 16. Click **Post**. Comment is posted below the **Comments** box.
- 17. Click Reject.
- 18. After performing necessary actions in the *Approval* page, click **Next**. The *Covenants* page appears.

#### Covenants

Refer "Covenants" on page 113 for information on managing Covenants.

#### Terms and Conditions

Refer "Terms and Conditions" on page 114 for information on managing Terms and Conditions.

#### Comments

In this data segment, you can mention comments for the actions (approve, send back, and reject) taken in this stage. Posting comments help the user of next stage to take better decision.

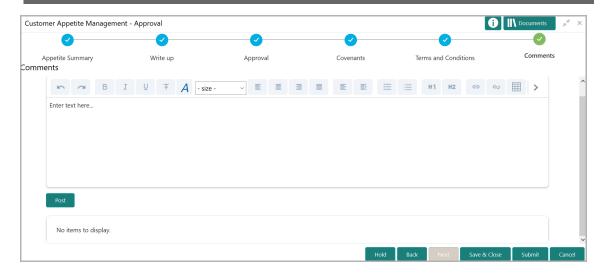

- 19. Type the necessary comments in the text box and click Post. Comment is posted.
- 20. To hold the Approval task, click Hold.
- 21. To go back to the previous page, click Back.
- 22. To save the captured information and exit the page, click **Save & Close**.
- 23. To submit the Appetite Management application to the Draft Generation stage, click **Submit.**
- 24. To exit the page without saving the captured information, click Cancel.

Upon clicking **Submit**, the *Policy Exceptions / Business* window appears based on configuration:

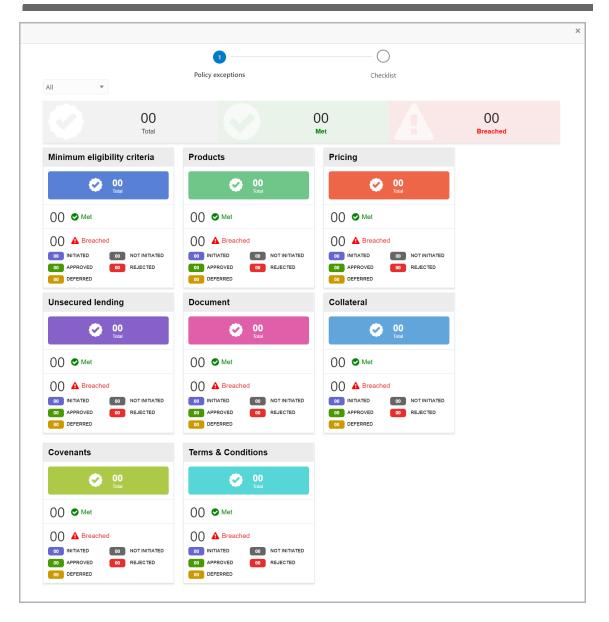

By default, policy exceptions are displayed for both the party and child parties. To view the policy exceptions for particular party / child party, select the required party / child party from the drop down list at top left corner.

25. After viewing policy exceptions or overrides, click the **Checklist** data segment.

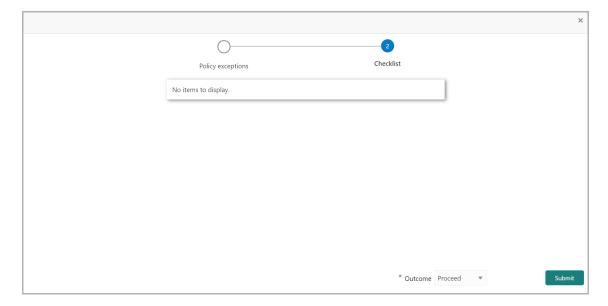

In the above screen, the checklist for manual verification appears if it is maintained for this stage in Business Process Maintenance screen.

- 26. Manually verify all the checklist and enable the corresponding check box.
- 27. Select the required **Outcome**. The options available are: Approved and Reject.
- 28. Click Submit.

If the **Outcome** is selected as Approved, the Appetite Management application is moved to the 'Draft Generation' stage on clicking Submit.

If the **Outcome** is selected as Reject, the Appetite Management application is sent back to the Deal Structure stage on clicking Submit.

## **Draft Generation**

In this stage, the draft proposal with appetite details can be generated and shared to the customer prospect.

### **Prerequisites**

Before initiating the credit process, the following actions must be performed:

- Upload report template for draft generation in XSL format by navigating to Core Maintenance > Report Maintenance > Report Template > Upload Report Template
- Link the maintained report template as Advices in the Business Process Maintenance for the required process

### Steps to generate draft

1. Navigate to **Tasks > Free Tasks** from the left menu. The *Free Tasks* page appears:

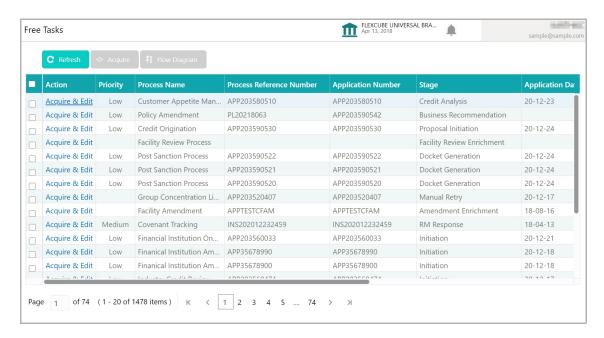

2. **Acquire & Edit** the required Draft Generation task. The *Appetite Summary* page appears.

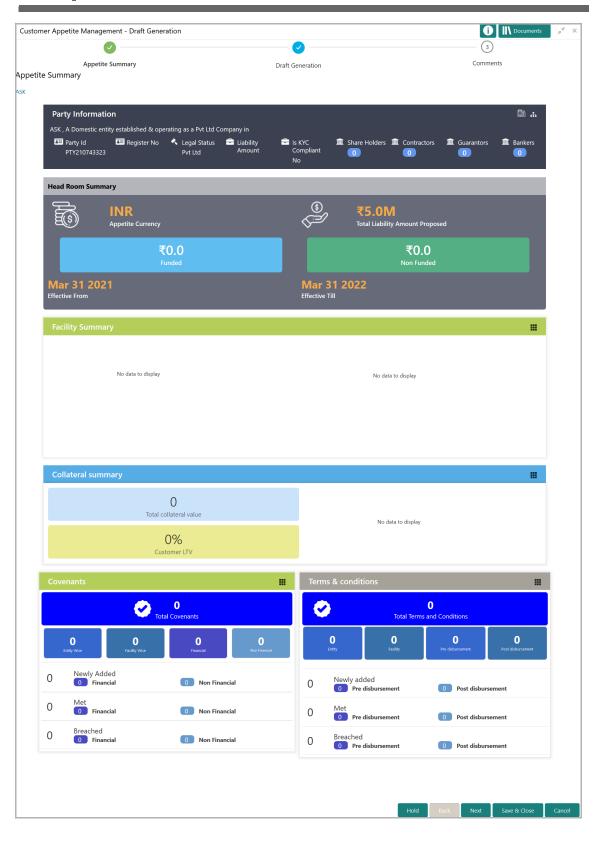

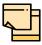

For information on actions that can be performed in this page, refer Credit 360 User Manual.

3. After reviewing the Summary, click Next. The Draft Generation page appears.

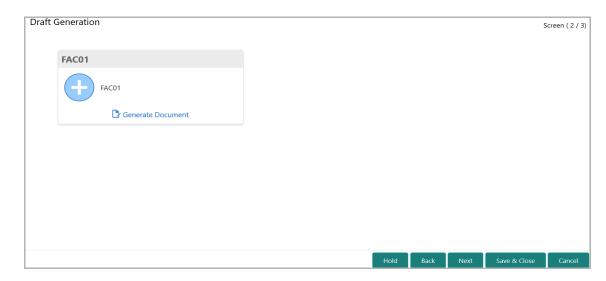

4. Click **Generate Document**. The system generates the draft document in PDF format based on the template maintained in Report Maintenance under the Core Maintenance module.

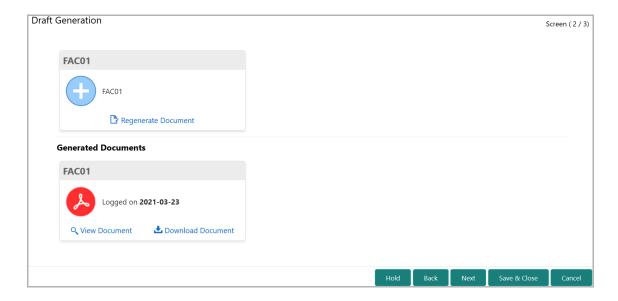

- 5. To view the generated draft document, click View Document.
- 6. To download the generated draft document, click **Download Document**.
- 7. After generating proposal draft, click **Next**. The *Comments* page appears:

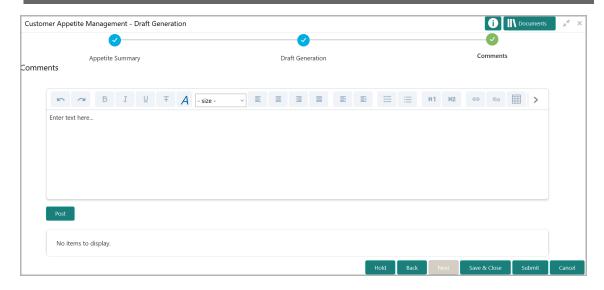

- 8. Post comments, if any. Posted comment is displayed below the Comments box.
- 9. Click **Submit**. The *Policy exceptions* window appears.

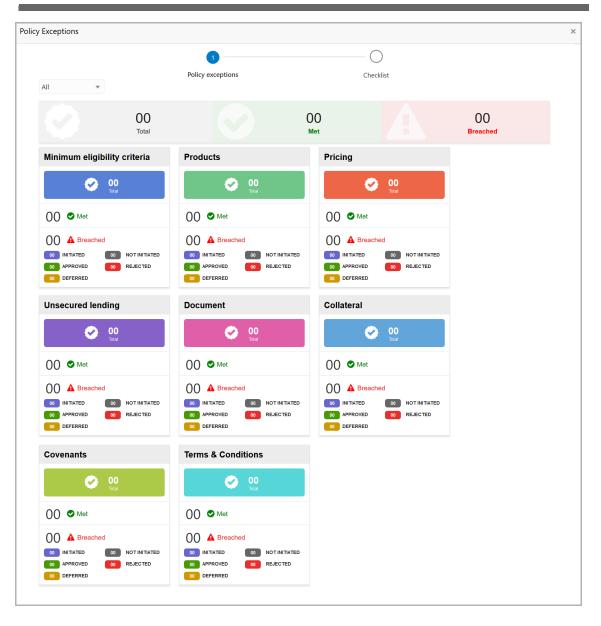

By default, policy exceptions are displayed for both the organization (party) and its child party.

- 10. To view the policy exception detail specific to party or child party, select the party from the drop down list at top left corner.
- 11. Click the Checklist data segment.

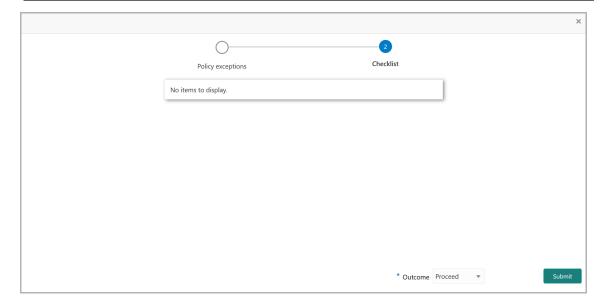

- 12. Select the **Outcome** as **PROCEED**, if additional information is not required. Otherwise select the **Outcome** as **Additional Info**.
- 13. Click Submit.

If the **Outcome** is selected as PROCEED, the application is moved to the next stage on clicking **Submit**.

If the **Outcome** is selected as Additional Info, the application is sent back to the Approval stage on clicking Submit.

## **Chapter 8 - Document Upload**

## **Document Upload and Checklist**

In OBCFPM, supporting documents such as balance sheets and collateral documents can be uploaded in any stage of Appetite Management process. Supporting documents help the senior officers in bank to accurately evaluate the credit worthiness of the customer prospect and approve the Appetite Management application. Documents added can be removed whenever the document becomes invalid.

### Steps to upload documents

1. Click at the top right corner of any page. The *Documents* window appears.

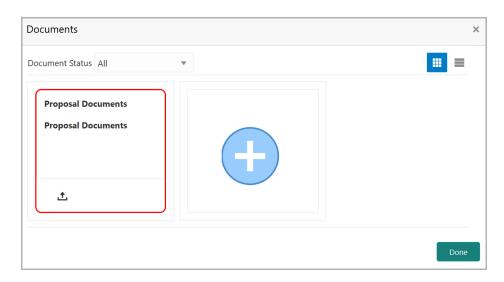

If the document list is configured in Business Process Maintenance, the same appears in the above window. You can also click the add icon to upload other documents.

In case the mandatory document is not uploaded, the system prompts an alert. You need to upload the necessary documents and proceed further.

2. To change the table view to the list view, click the list icon at the top right corner. The *Documents* window appears as shown below.

# **Chapter 8 - Document Upload**

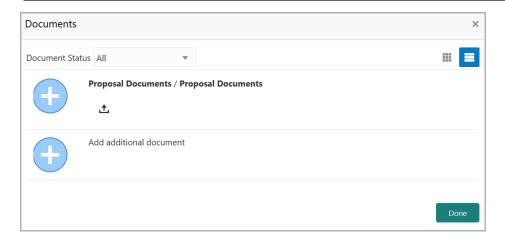

3. Click the add icon. The Document Details window appears.

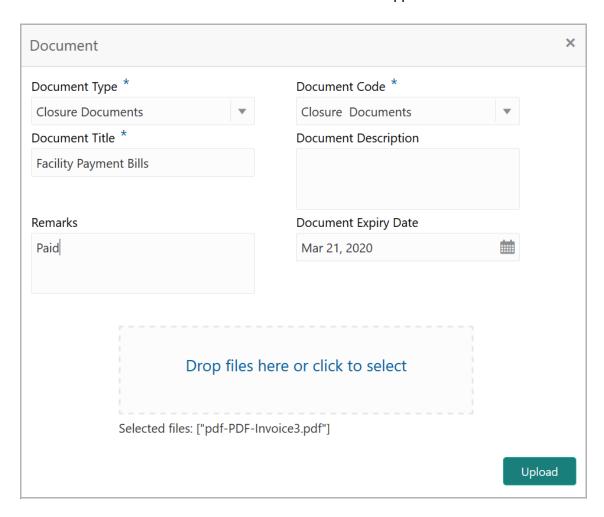

- 4. Select the **Document Type** and **Document Code** from the drop down list. The options available are: Amendment Documents, Proposal Documents and Closure Documents.
- 5. Type the **Document Title.**
- 6. Type a brief description about the document in the **Document Description** field.

## **Chapter 8 - Document Upload**

- 7. Type the **Remarks**, if any.
- 8. Click the calendar icon and select the **Document Expiry Date**.
- 9. In **Drop files here or click to select** area, drag and drop the documents or click and select the documents. Selected files are displayed at the bottom.

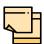

To upload multiple supporting documents at the same time, drag and drop or click and select all the documents.

10. Click **Upload**. The *Checklist* window appears.

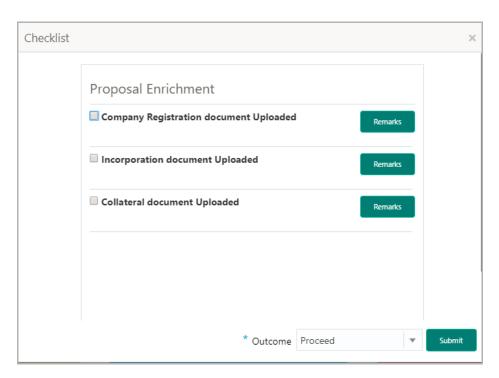

- 11. Manually verify all the checklist and enable the corresponding check box.
- 12. Select the Outcome as Proceed.
- 13. Click Submit. Document is uploaded and listed in Document window.
- 14. To edit or delete the document, click the edit or delete icons.

# **Chapter 8 - Reference and Feedback**

## Reference and Feedback

### References

For more information on any related features, you can refer to the following documents:

- · Oracle Banking Procedure User Guide
- · Oracle Banking SMS User Guide
- · Oracle Banking Common Core
- Oracle Banking Credit Facilities Process Management Installation Guides

### **Documentation Accessibility**

For information about Oracle's commitment to accessibility, visit the Oracle Accessibility Program website at http://www.oracle.com/pls/topic/lookup?ctx=acc&id=docacc.

## Feedback and Support

Oracle welcomes customer's comments and suggestions on the quality and usefulness of the document. Your feedback is important to us. If you have a query that is not covered in this user guide or if you still need assistance, please contact documentation team.